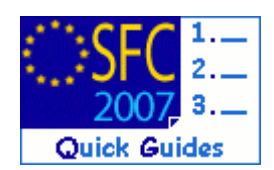

# **How to create the Annual/Final Implementation Report (ERDF/CF, ESF, EFF)?**

### **Contents of this guide**

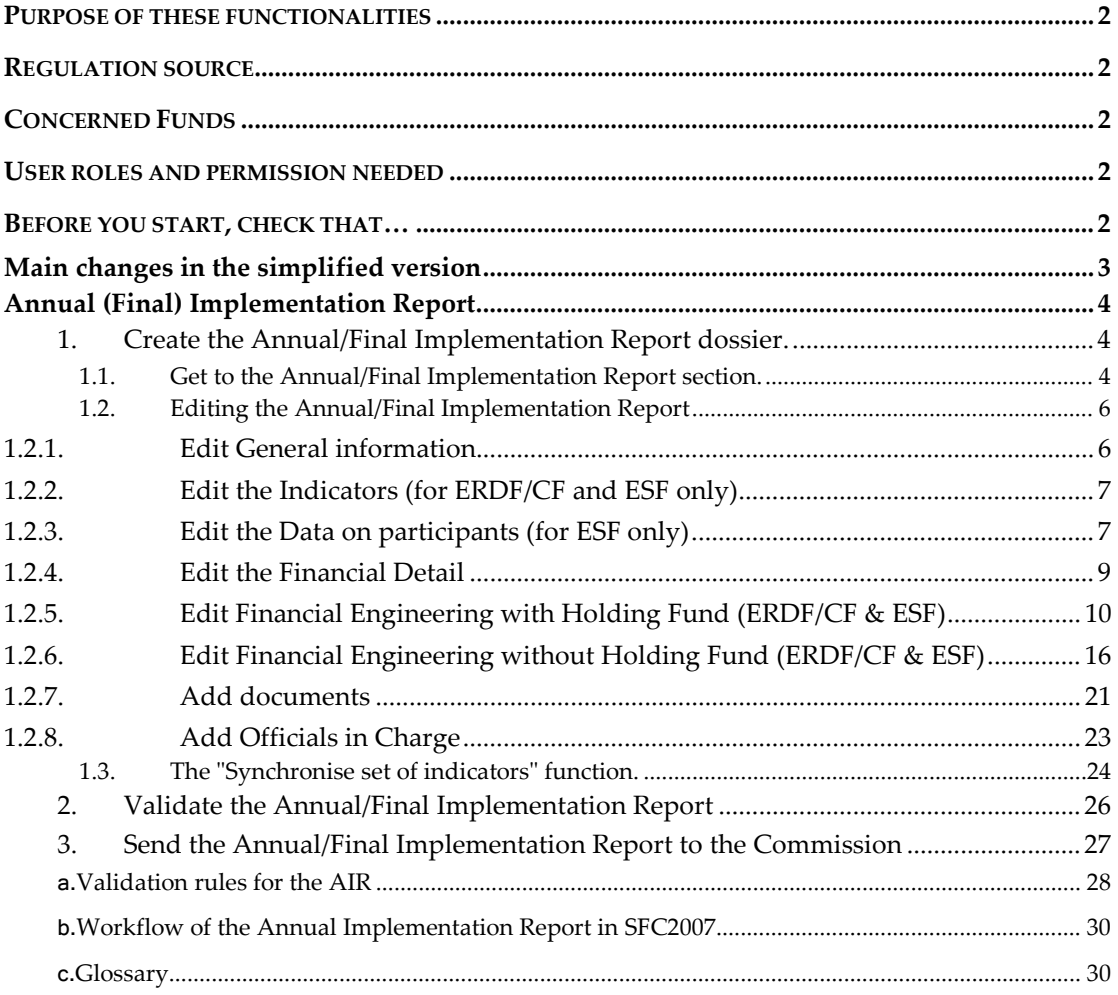

## **Purpose of these functionalities**

This module provides the tool to prepare and send the Annual Implementation Report. In order to send this report, all the data requested by the regulations must be encoded using the menus provided as detailed below.

# **Regulation source**

For ERDF/CF: annex XVIII and part C of annex II of 1828/2006.

For ESF: annex XVIII and part C of annex II of 1828/2006 and annex XXII of 1828/2006 as well. For ERDF/CF and ESF (Financial Engineering Instruments): REGULATION (EU) No 1310/2011 OF THE EUROPEAN PARLIAMENT AND OF THE COUNCIL of 13 December 2011 amending Council Regulation (EC) No 1083/2006 as regards repayable assistance, financial engineering and certain provisions related to the statement of expenditure. For EFF: annex XIV of 498/2007.

## **Concerned Funds**

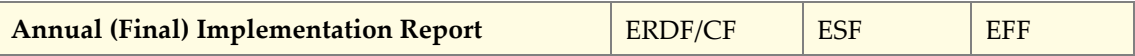

**User roles and permission needed** 

**Member State Managing Authority** with **Update and Send** permissions (MSMA U+S) for ERDF/CF, ESF or EFF

**Before you start, check that…** 

For ERDF/CF and ESF you have previously created and sent to the **INDICATORS SET** data

# **Main changes in the simplified version**

The major improvements in this revised module for the Annual Implementation Report and the associated Indicators are listed below. These improvements result in a much faster entry and submission of the Annual Implementation Report and will resolve the problems encountered in 2008.

- Each indicator is now presented in a single line containing only an initial baseline and the possibility to enter either a final target or annual targets.
- The cumulative breakdown of allocations by category can no longer be entered manually. Instead it is uploaded as an Excel file.
- Exception types are not used anymore. All columns are empty by default. Users will have to fill in only those columns for which they have a value
- None of the indicator input columns are mandatory
- Only years before and including the reporting year are visible.
- On the Custom Indicator definition, the free text Measurement Unit is replaced by a list of pre-defined Units.

# **Changes on 21/06/2010:**

- A table will be automatically generated by SFC2007 based on payments made. This table will only be displayed (you cannot edit it as it's generated automatically). The table "Financial Information on priority axis will remain available in case you want to enter this information. However, filling this table in is not mandatory anymore.
- The option "use is made of the option under Article 34(2) of Regulation (EC) No 1083/2006" is only available for FINAL Implementation Report (and not for annual ones)

## **Changes on 05/06/2012:**

For ERDF/CF and ESF changes to the Annual Implementation Report containing additional input screens for Financial Engineering information (REGULATION (EU) No 1310/2011 OF THE EUROPEAN PARLIAMENT AND OF THE COUNCIL of 13 December 2011 amending Council Regulation (EC) No 1083/2006 as regards repayable assistance, financial engineering and certain provisions related to the statement of expenditure).

## **Changes on 26/04/2013:**

For ERDF/CF and ESF changes to the Annual Implementation Report containing changes to the input screens for Financial Engineering information (Ares(2013)177487 - 12/02/2013) NOTE FOR THE ATTENTION OF THE COCOF MEMBERS\_Annual reporting on the progress made in financing and implementing financial engineering instruments - Article 67 of Council Regulation (EC) No 1083/2006

# **Annual (Final) Implementation Report**

# **1. Create the Annual/Final Implementation Report dossier.**

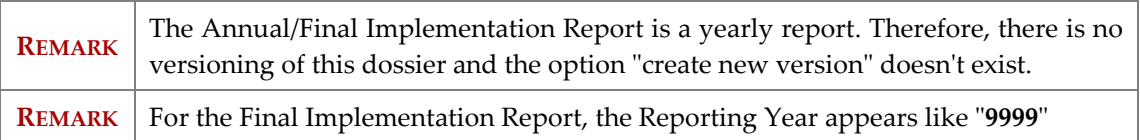

# **1.1. Get to the Annual/Final Implementation Report section.**

**1.** Open the menu **MONITORING > ERDF/CF, ESF, EFF ANNUAL/FINAL IMPLEMENTATION REPORT**. The *Search pane* appears.

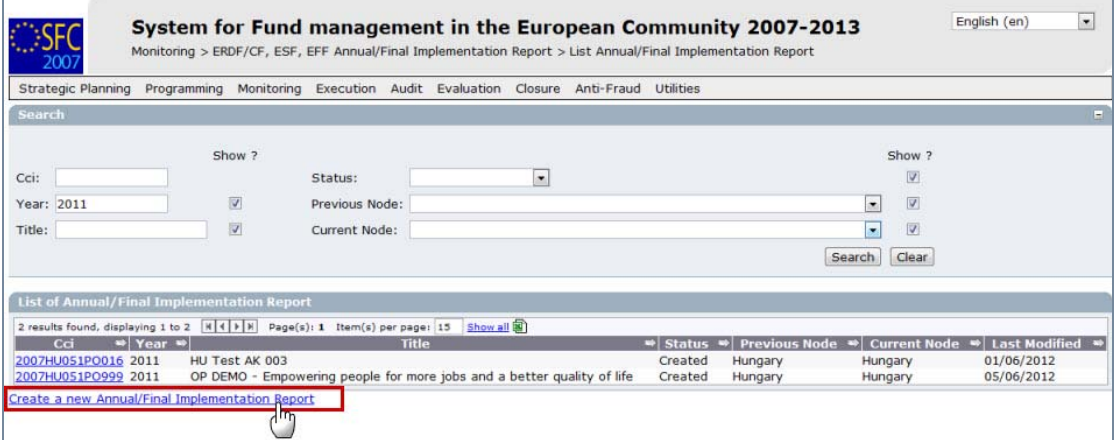

**2.** Select the **Create a new Annual/Final Implementation Report** option.

The *create wizard* screen appears:

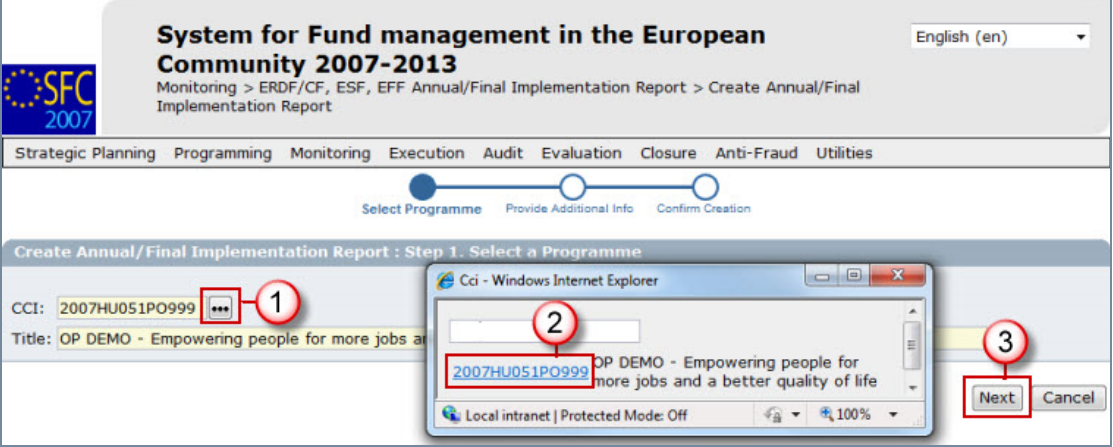

- **3.** Click on the button to open the list with CCI numbers **(1)**.
- **4.** Select the CCI number of the concerned Programme. The title of the Programme will be added automatically **(2)**.
- **5.** Click Next **(3)**.

**6.** On the *provide additional info screen*, enter the requested additional data **(1)**:

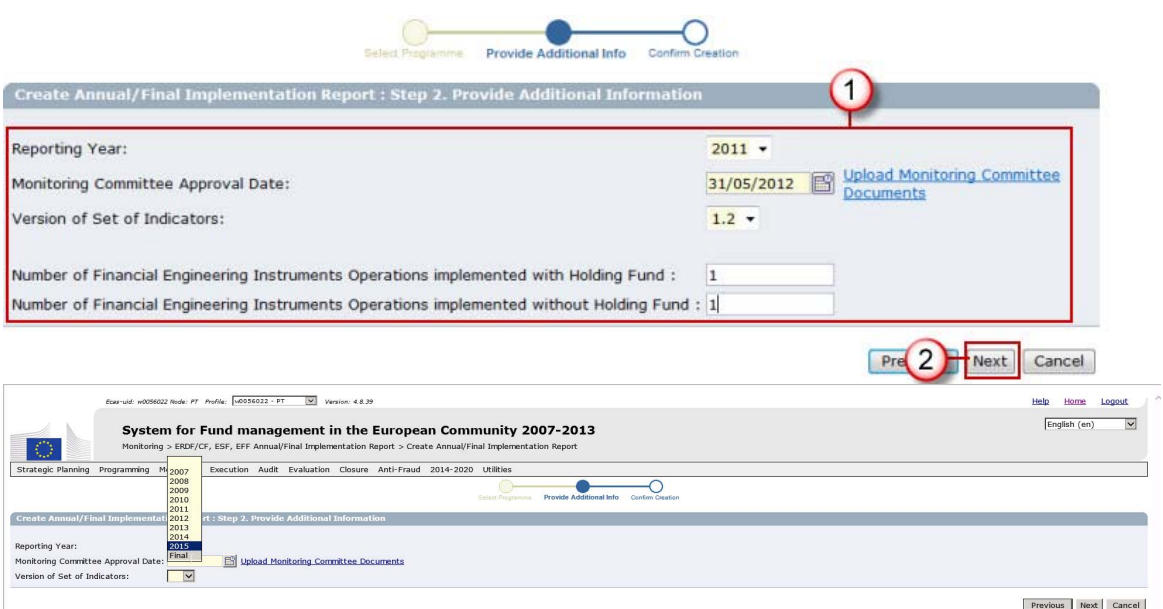

- Select the Reporting Year and enter the Monitoring Committee Approval Date.
- The "Version Set of Indicators" is only shown for ERDF/CF and ESF. Select the Set of Indicators from the list. The list only contains Sets linked to versions of the Programme adopted in or before the indicated Reporting Year.
- The "Number of Financial Engineering Instrument…" fields is only shown for ERDF/CF and ESF.
- **Only for the FINAL Implementation Report** ERDF/CF and ESF specify whether "Use is made of the option under Article 34(2) of Regulation (EC) No 1083/2006".

**REMARK** If you click on the **UPLOAD MONITORING COMMITTEE DOCUMENTS** link you'll be redirected to the Monitoring Committee section. Only to be done if the "Result and Conclusions" document has not been uploaded yet.

- **7.** Click Next to get to the confirmation step **(2)**.
- **8.** Click **FINISH** to confirm and finish the creation of the Annual Implementation Report dossier. The message "Object creation successful" will be displayed on the upper part of the screen.

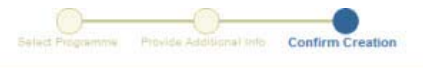

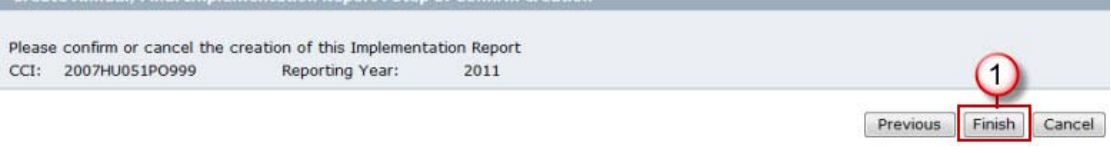

# **1.2. Editing the Annual/Final Implementation Report**

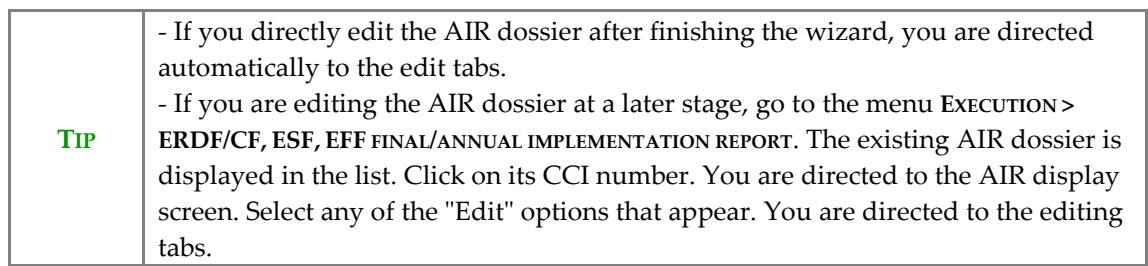

Depending on the Fund you are entering the AIR for, the following tabs are available:

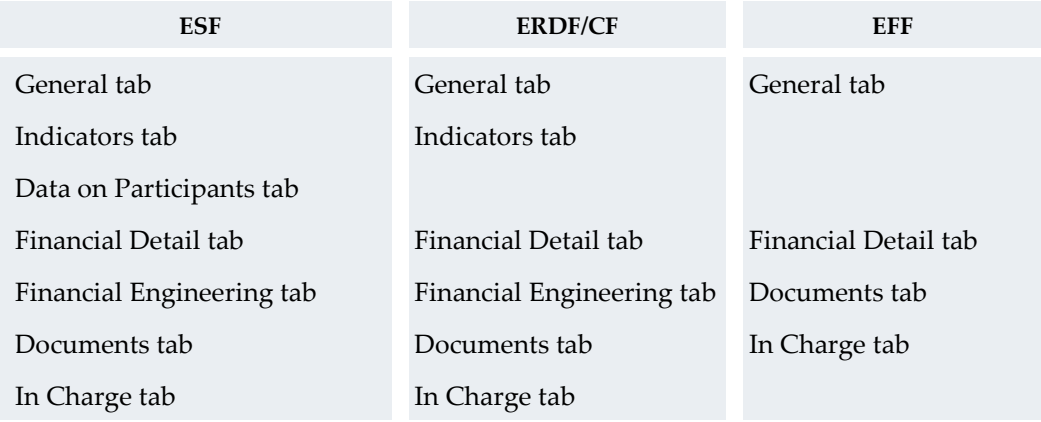

# **1.2.1. Edit General information**

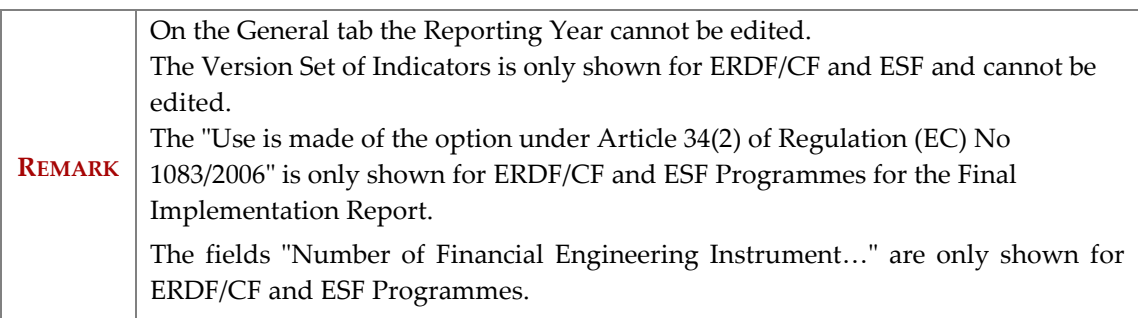

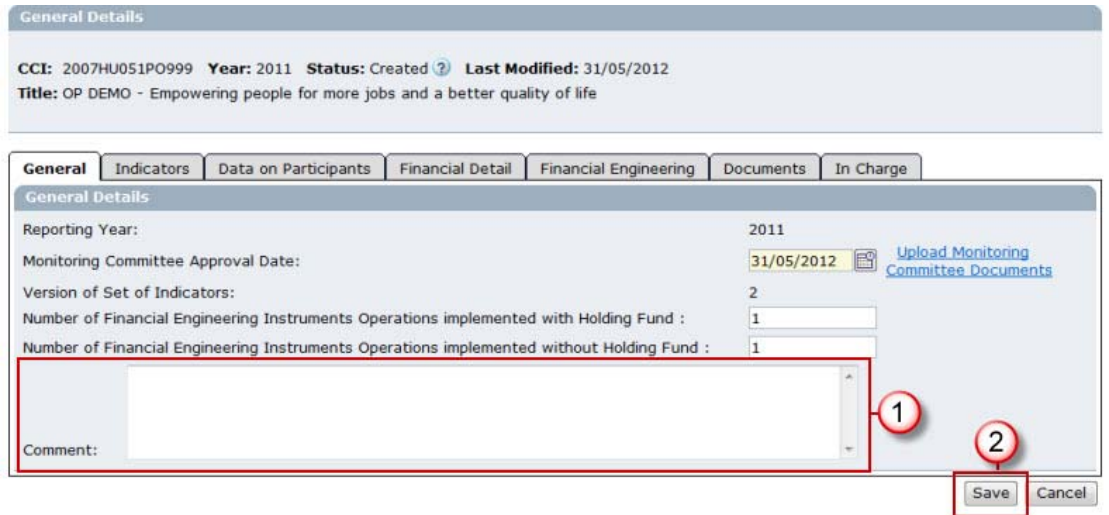

#### Return to Display

- **9.** Enter extra information in the Comment field if any **(1)**.
- **10.** Click Save **(2)**.

## **1.2.2. Edit the Indicators (for ERDF/CF and ESF only)**

This step only concerns ERDF/CF and ESF programmes! For EFF Programmes go to **EDIT THE FINANCIAL DETAIL** section.

**11.** Select the **INDICATORS** tab.

The values are automatically taken from the Indicator Set previously created. The achievements for years equal and before the reporting year are shown.

**12.** Enter the achievement values **(1)**.

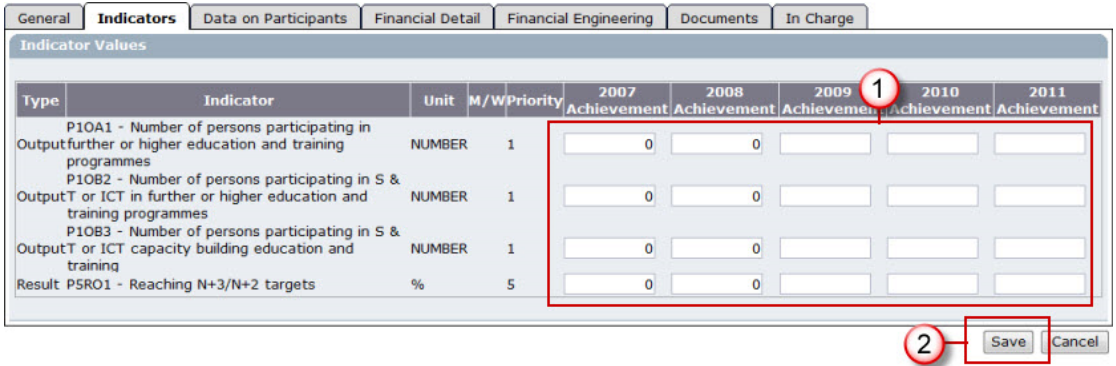

**13.** Click Save **(2)**.

## **1.2.3. Edit the Data on participants (for ESF only)**

This step only concerns ESF programmes! For ERDF/CF and EFF Programmes go to the **EDIT THE FINANCIAL DETAIL Section.** 

**14.** Select the **DATA ON PARTICIPANTS** tab. The **SUB-PRIORITIES** sub-tab is displayed by default.

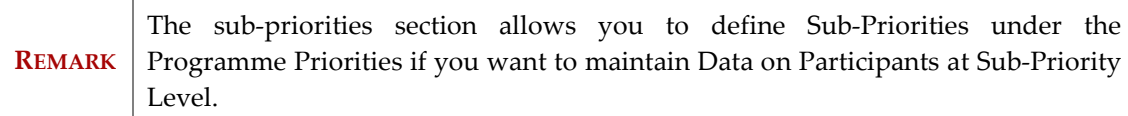

### **15.** Select the **Add a New Sub-Priority** option to add a new sub-priority.

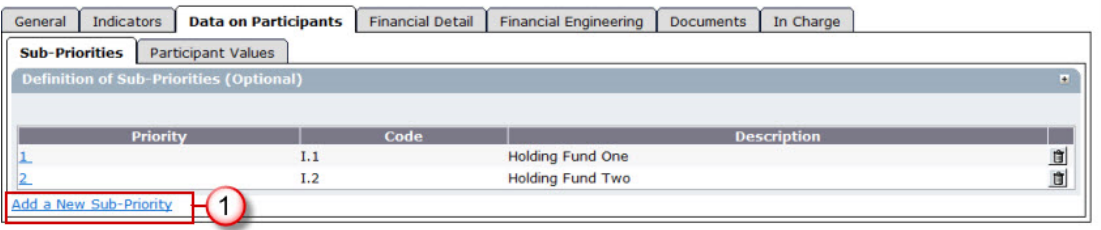

#### The *Sub-Priority definition screen* appears:

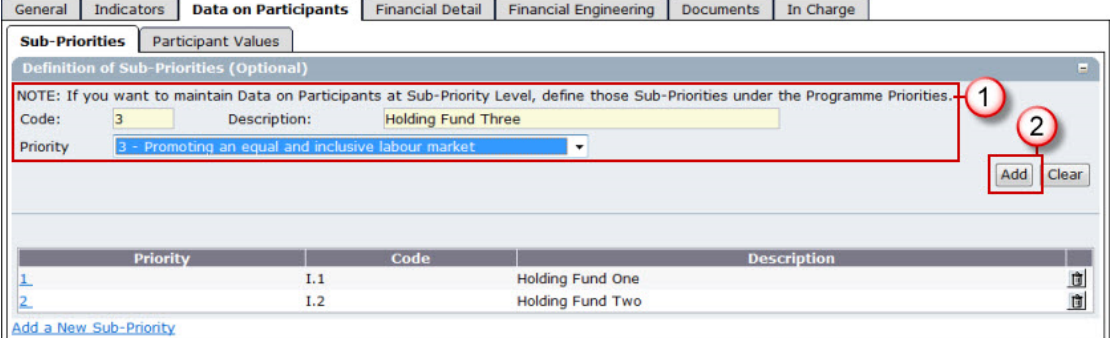

- **16.** Enter a code and a description for the sub-priority.
- **17.** Select the Priority of the Operational Programme to which this sub-priority is linked. The list contains all priorities of the Programme.
- **18.** Click **ADD** to add the sub-priority to the list of sub-priorities. Repeat the steps 15 to 18 to add as many sub-priorities as you need.
- **19.** Select the **PARTICIPANT VALUES** tab. The *Participant values* screen is displayed.

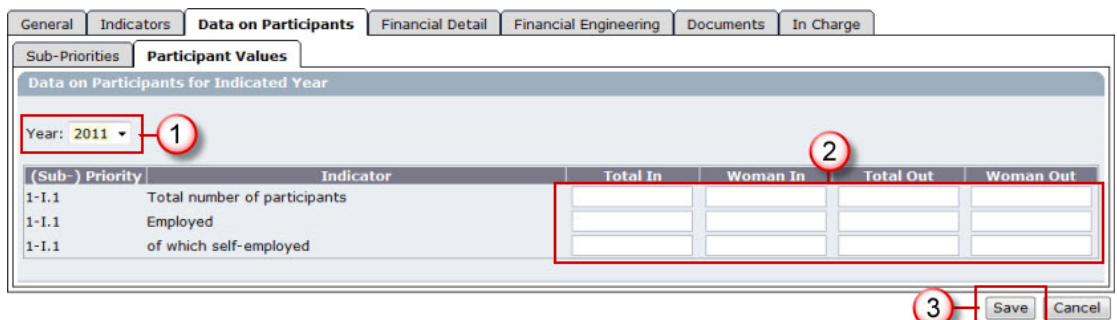

- **20.** Select the year for which you want to enter the participant values.
- **21.** Enter the values.
- **22.** Click Save to save the entered values. Repeat the steps 20 to 22 to enter the values for each year.

**REMARK** When you select a different year  $(1)$ , the following pop up appears:

*SFC2007: System for Fund management in the European Community 2007-2013 How to create the Annual/Final Implementation Report (ERDF/CF, ESF, EFF)?* 

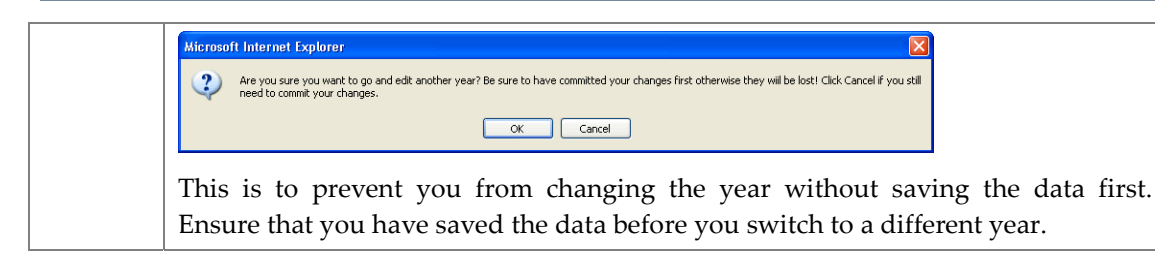

# **1.2.4. Edit the Financial Detail**

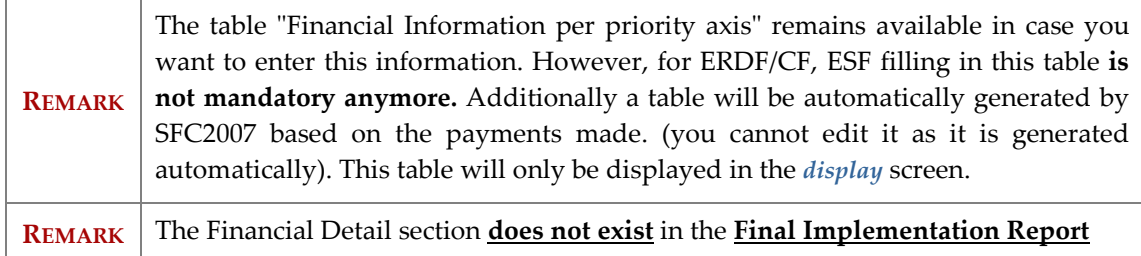

**23.** Select the **FINANCIAL DETAIL** tab. The *financial detail* screen appears.

The amounts to be entered per priority are the following:

For **ERDF/CF** and **ESF**:

- Expenditure paid out by the beneficiaries included in payment claims sent to the managing authority
- Corresponding public Contribution
- Private Expenditure
- Expenditure paid by the body responsible for making payments to the beneficiaries
- Total payments received from the Commission

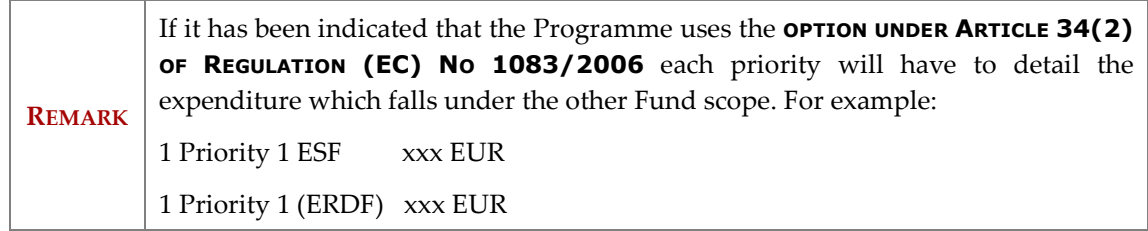

For **EFF**, The amounts to be entered by priority are the following:

- Expenditure paid out by the beneficiaries included in payment claims sent to the managing authority
- Corresponding public contribution
- Corresponding EFF contribution
- Expenditure paid by the body responsible for making payments to the beneficiaries
- EFF committed by the managing authority
- Total payment requested from the Commission
- Total payments received from the Commission

Additionally only the Region Types that are available in the last adopted Programme Version are shown.

### **24.** Enter the requested amounts in the columns for each priority.

### **25.** Click **SAVE** to save the entered information.

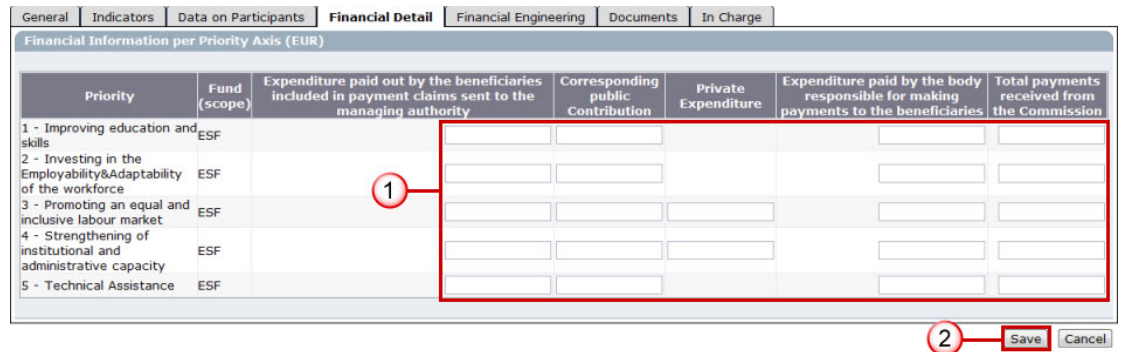

# **1.2.5. Edit Financial Engineering with Holding Fund (ERDF/CF & ESF)**

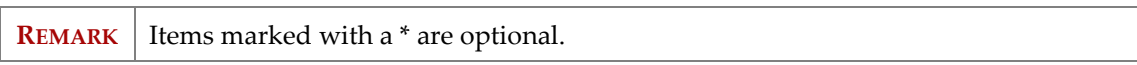

The "With Holding Fund" tab is only shown for ERDF/CF and ESF Programmes when the number of FEI operations with Holding Fund provided in the General tab is more than 0.

**26.** On the **HOLDING FUNDS** tab click on the link **Add a new Holding Fund**.

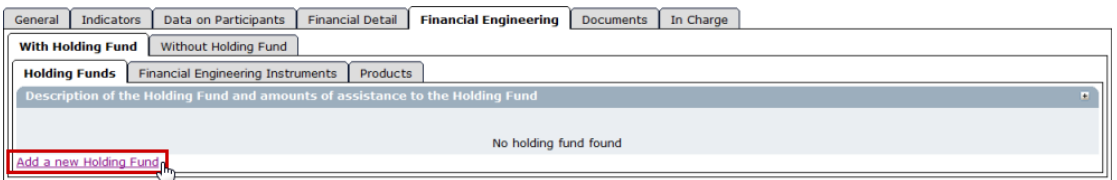

The *Holding Funds information* screen is displayed.

**27.** Define Holding Funds.

**28.** Click **ADD**.

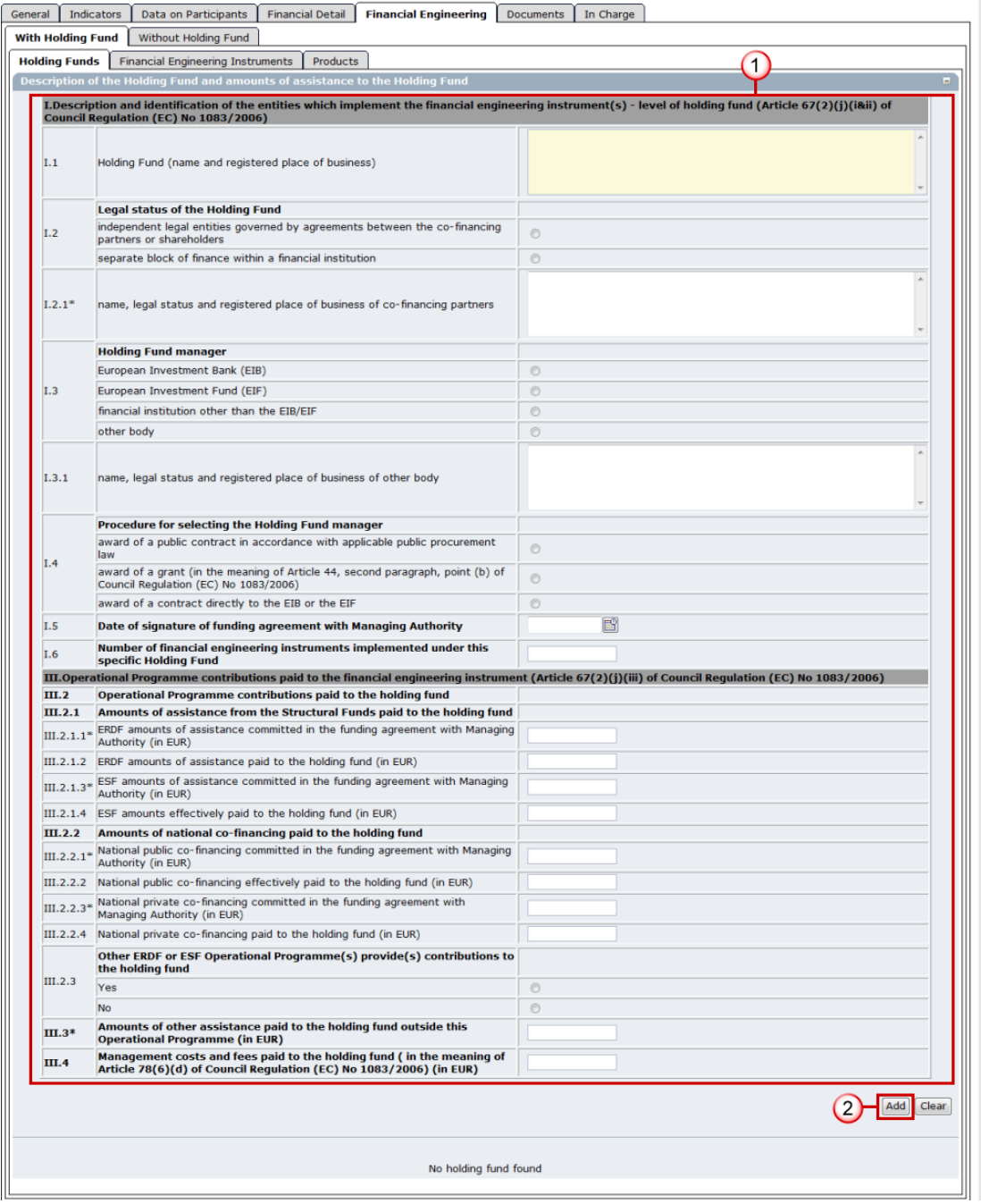

#### **29.** Go to the **FINANCIAL ENGINEERING INSTRUMENTS** tab.

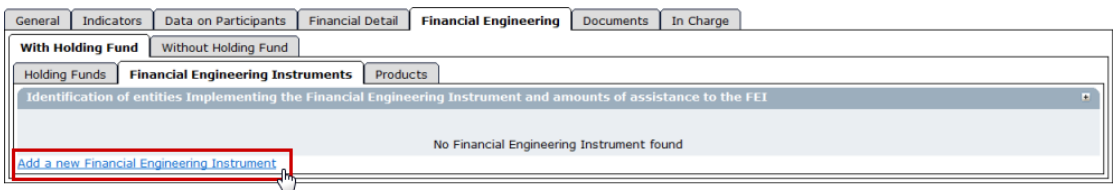

- **30.** Click on the link **Add a new Financial Engineering Instrument**.
- **31.** Select the Holding Fund.
- **32.** Enter the Information.

#### **33.** Click **ADD**.

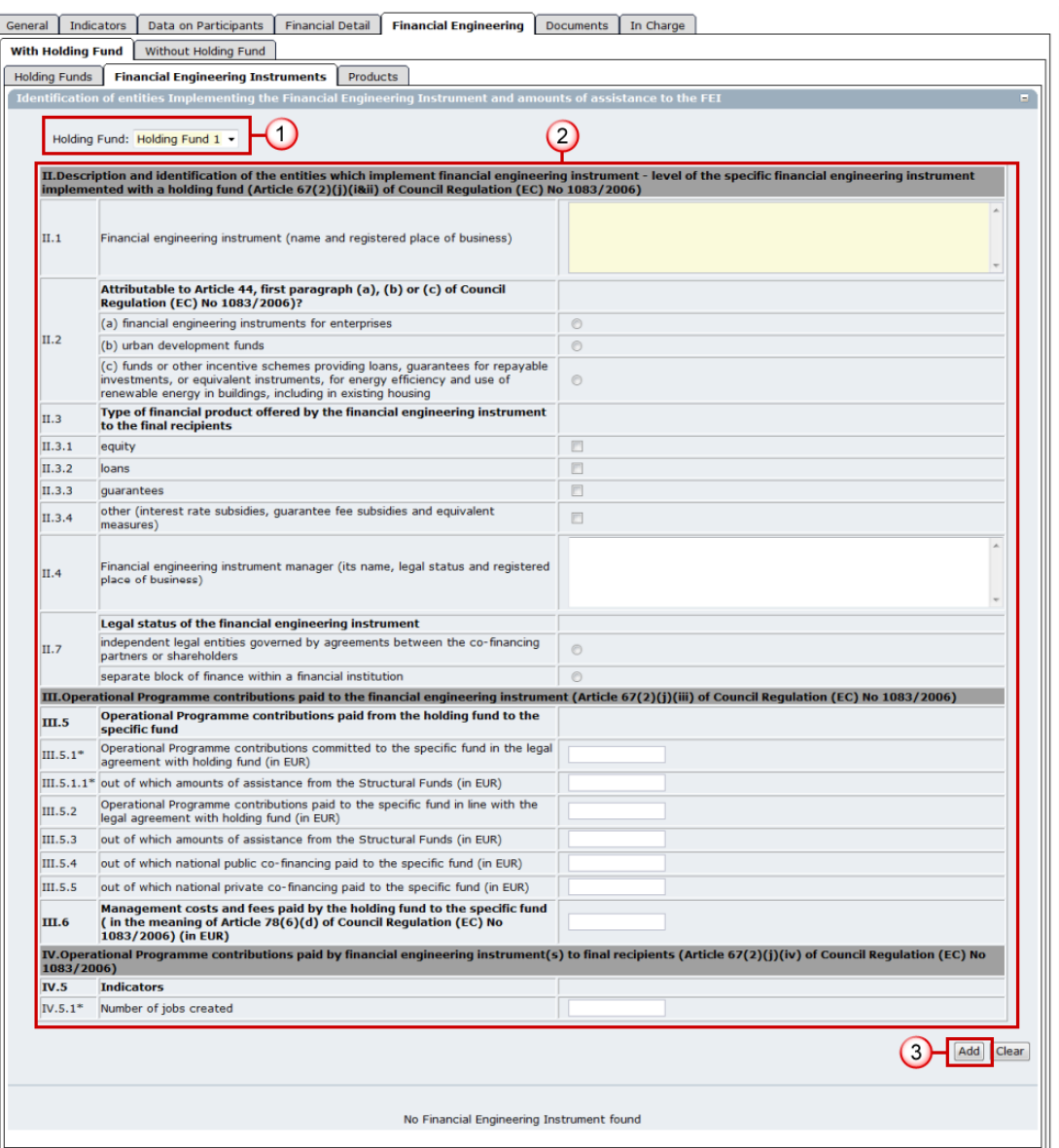

### **34.** Go to the **PRODUCTS** tab.

### **35.** On the **LOANS** tab click on the link **Add a new Financial Product**.

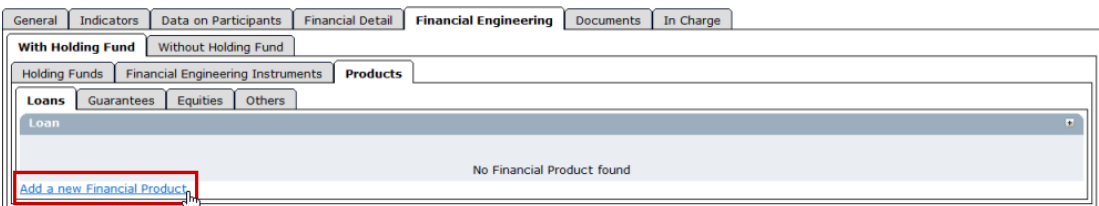

### The *Loans information* screen appears.

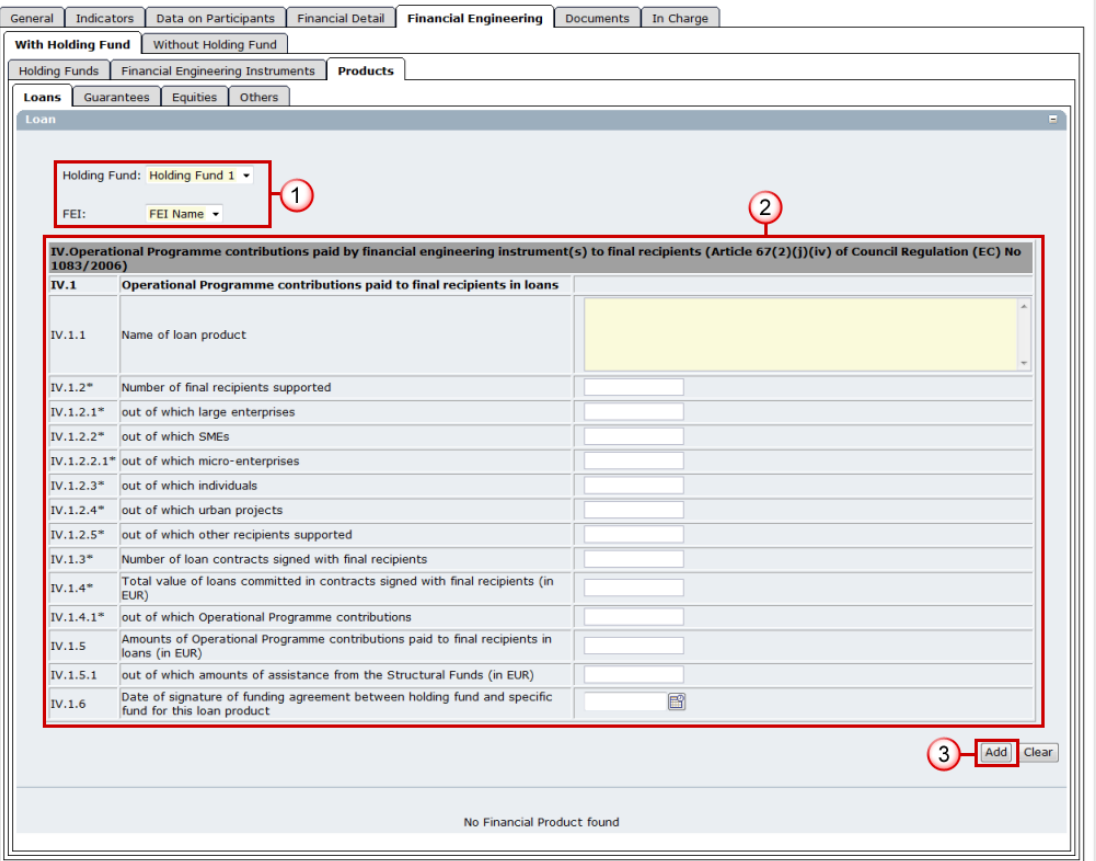

- **36.** Select the Holding Fund and FEI.
- **37.** Enter the information.
- **38.** Click Add to save and add to the list.
- **39.** Open the **GUARANTEES** tab.
- **40.** Click on the link **Add a new Financial Product**.

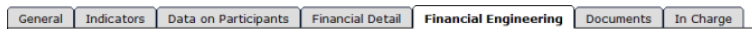

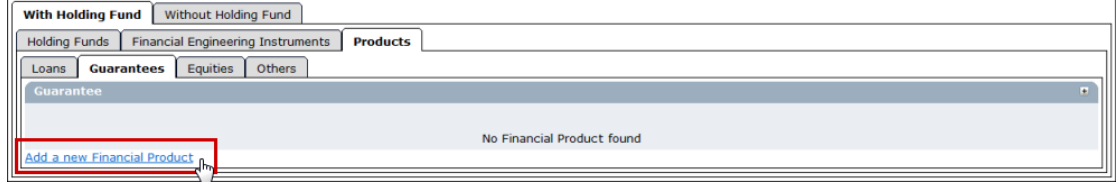

The *Guarantees detail* screen appears.

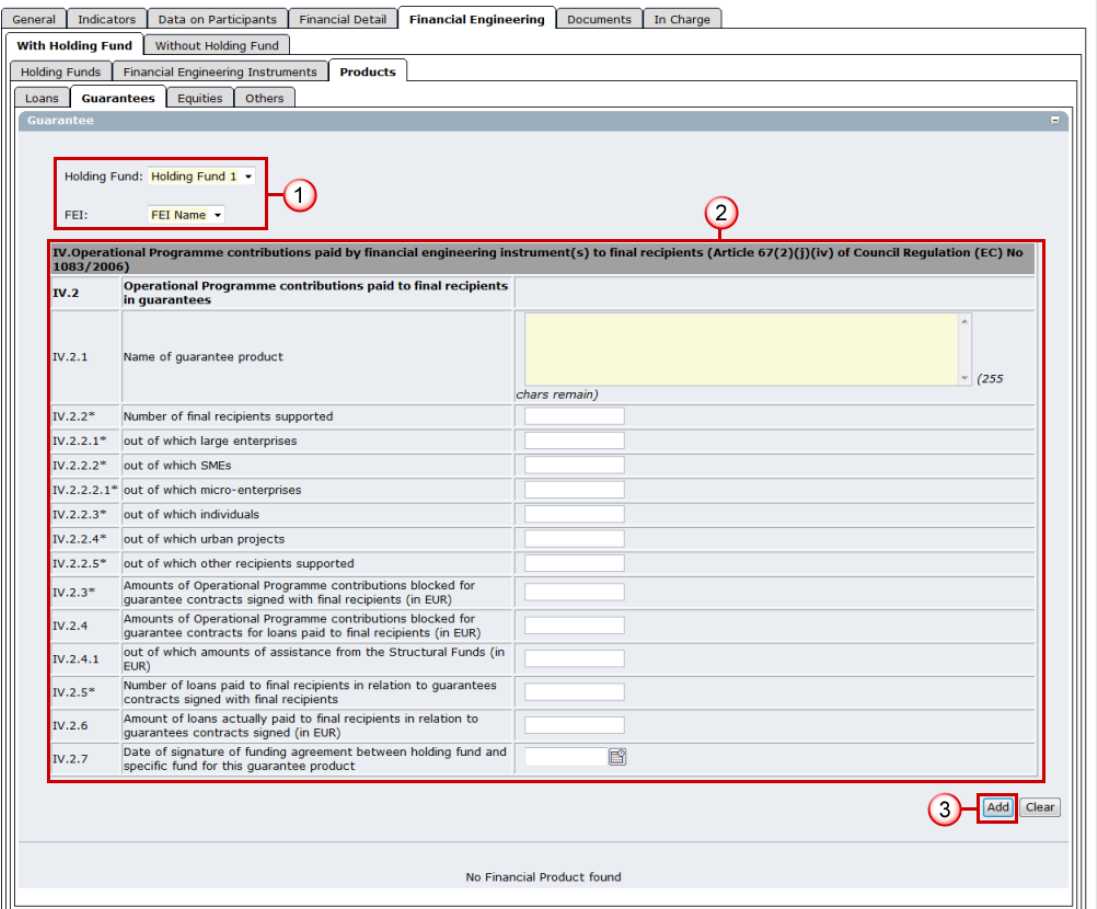

- **41.** Select the Holding Fund and FEI.
- **42.** Enter the information.
- **43.** Click **ADD** to save and add to the list.
- **44.** Open the **EQUITIES** tab.
- **45.** Click on the link **Add a new Financial Product**.

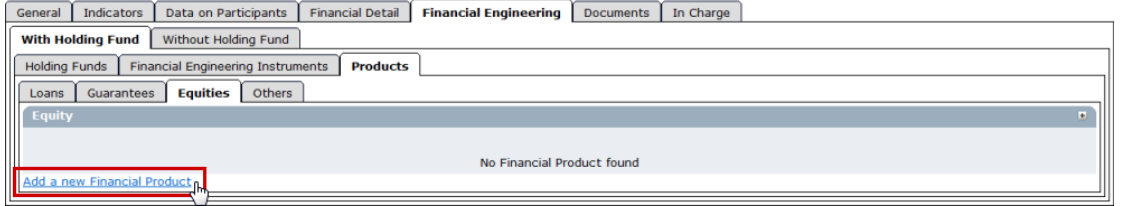

The Equities detail screen appears.

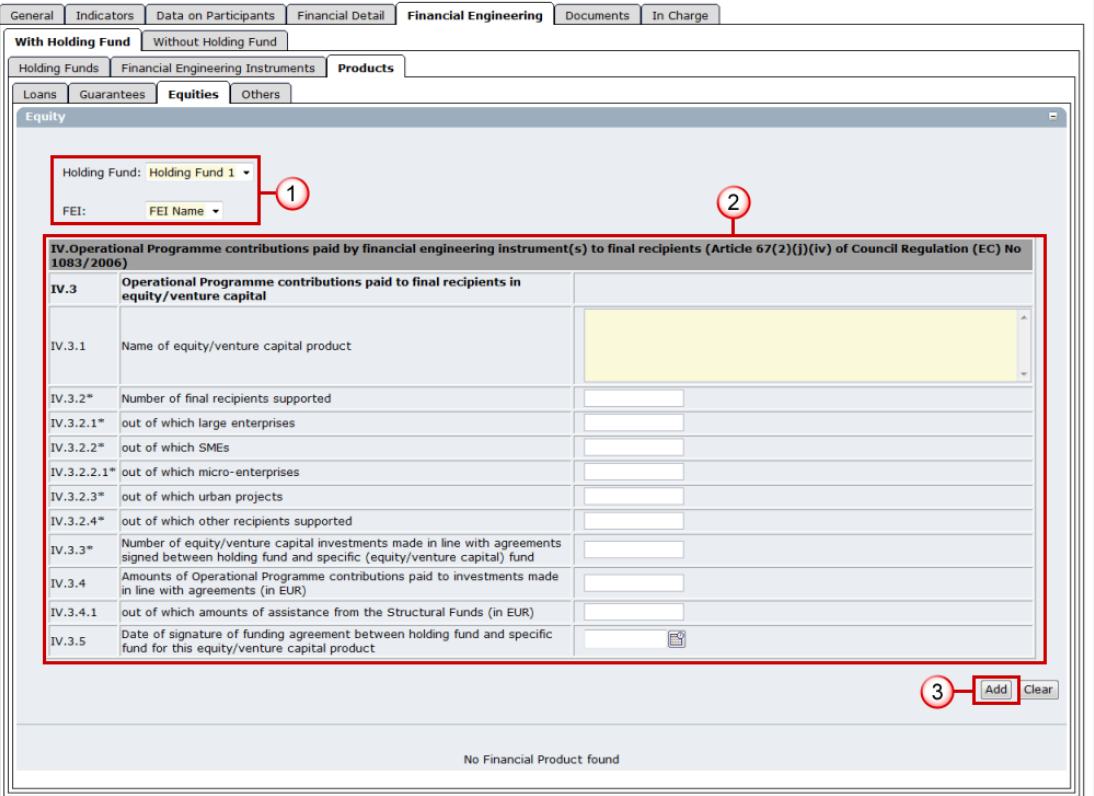

- **46.** Select the Holding Fund and FEI.
- **47.** Enter the information.
- **48.** Click **ADD** to save and add to the list.
- **49.** Open the **OTHERS** tab.
- **50.** Click on the link **Add a new Financial Product**.

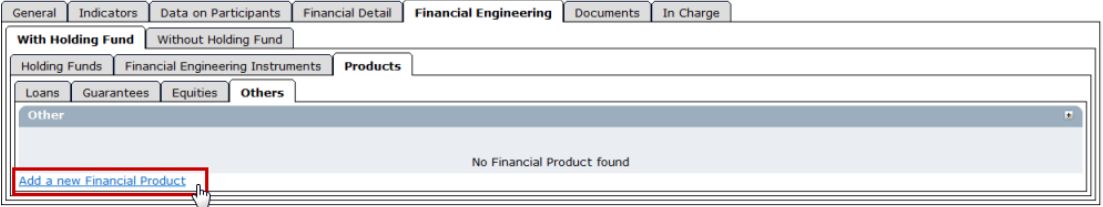

The *Others information* screen appears:

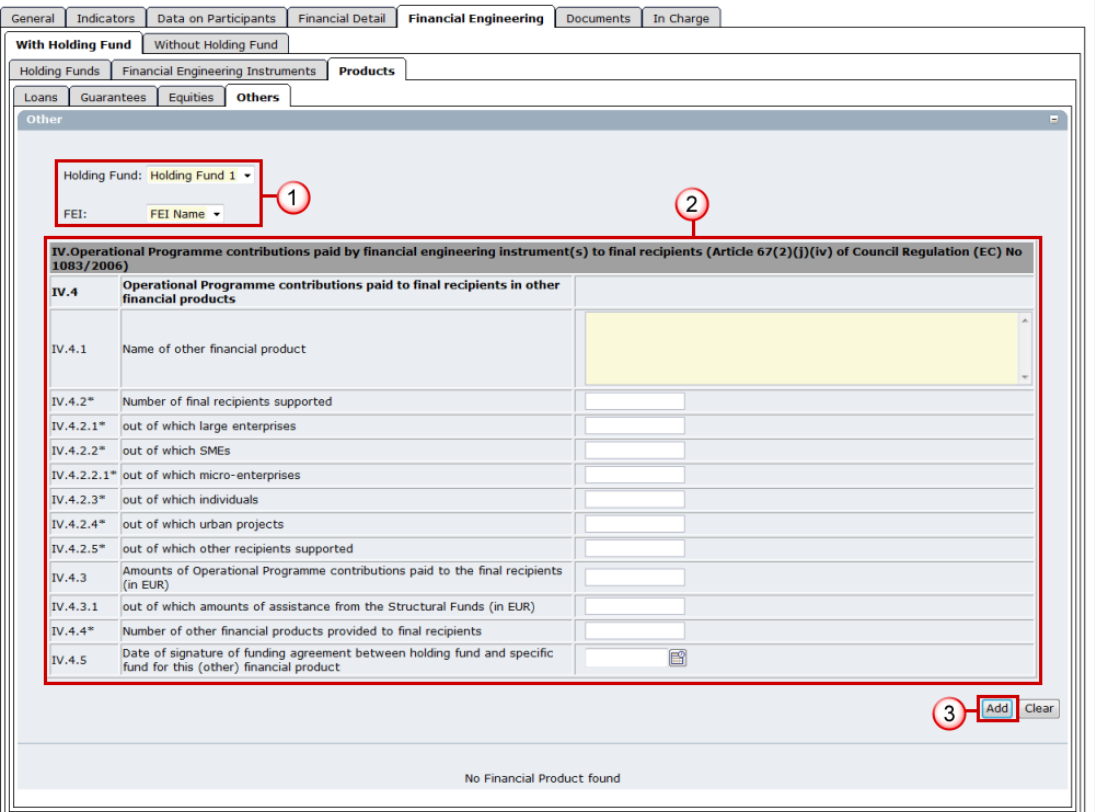

- **51.** Select the Holding Fund and FEI.
- **52.** Enter the information.
- **53.** Click **ADD** to save and add to the list.

# **1.2.6. Edit Financial Engineering without Holding Fund (ERDF/CF & ESF)**

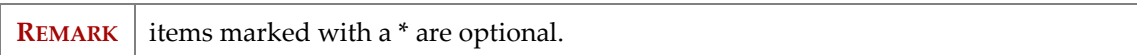

The "Without Holding Fund" tab is only shown for ERDF/CF and ESF Programmes when the number of FEI operations without Holding Funds provided in the General tab is more than 0.

- **54.** Go to the tab **WITHOUT HOLDING FUND**.
- **55.** Click on the link **Add a new Financial Engineering Instrument** on the **FEI**s tab.

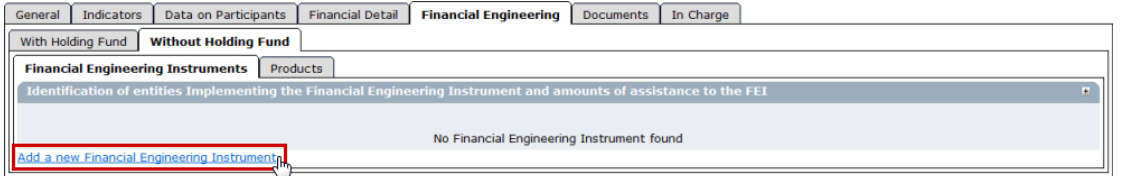

The *FEI detail* screen appears.

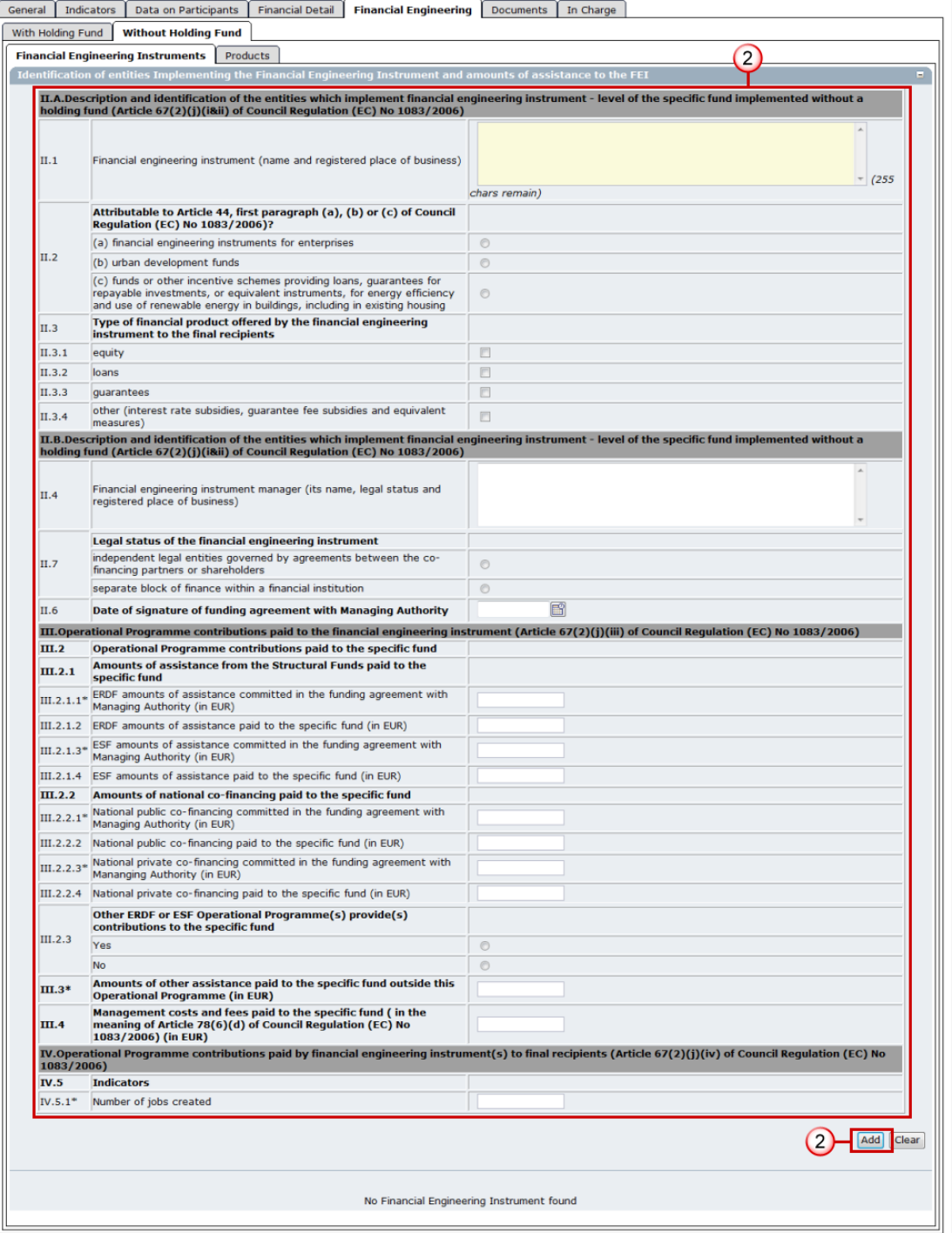

- **56.** Enter the information.
- **57.** Click **ADD** to save and add to the list.
- **58.** Open the **PRODUCTS** tab.
- **59.** Click on the link **Add a new Financial Product** on the **LOANS** tab.

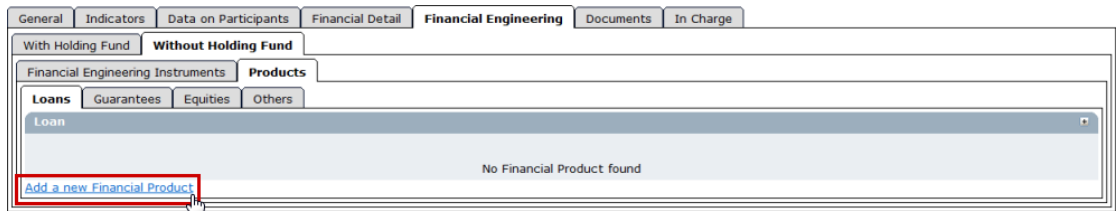

### The *Loans detail* screen is displayed.

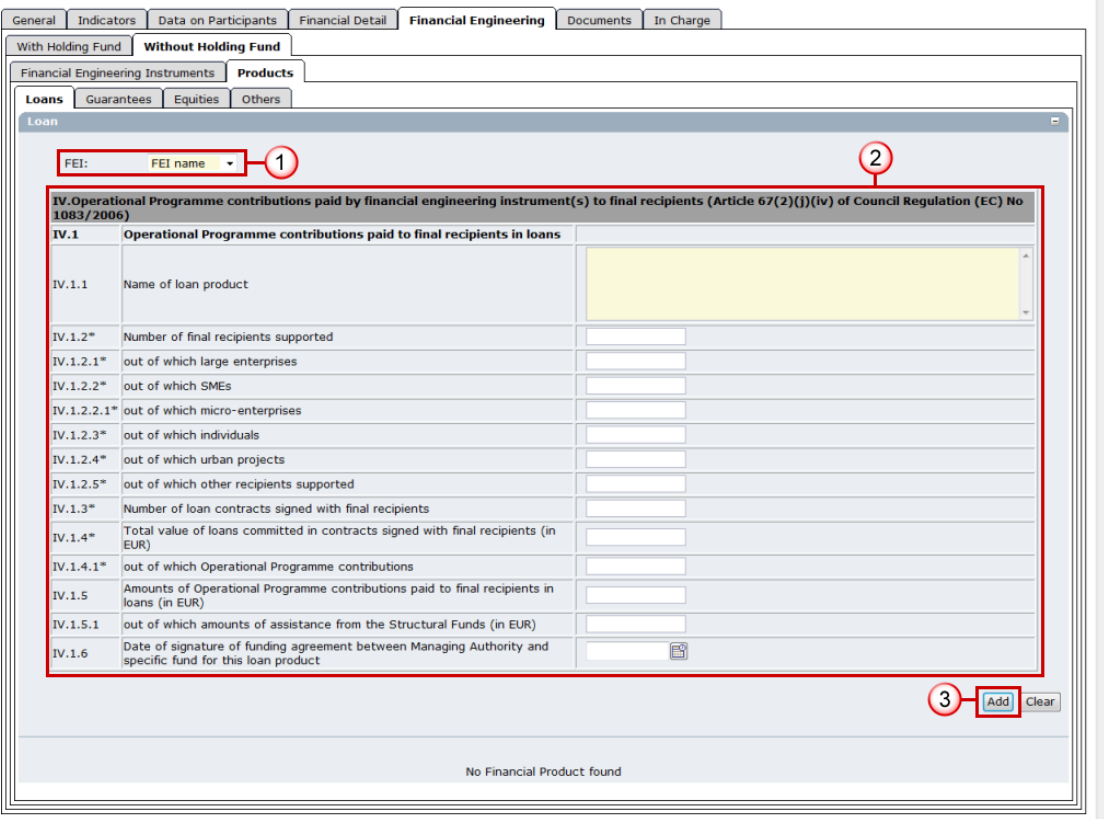

- **60.** Select the FEI.
- **61.** Enter the information.
- **62.** Click **ADD** to save and add to the list.
- **63.** Open the **GUARANTEES** tab.
- **64.** Click on the link **Add a new Financial Product**.

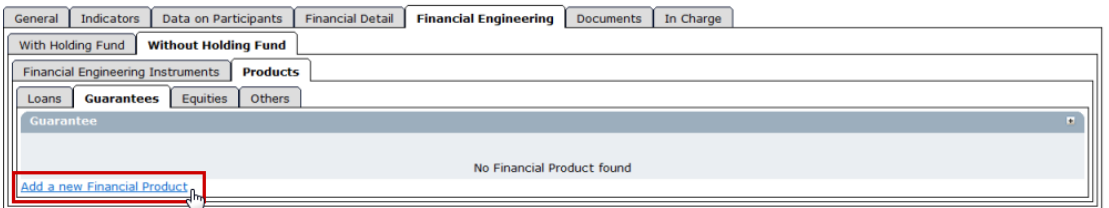

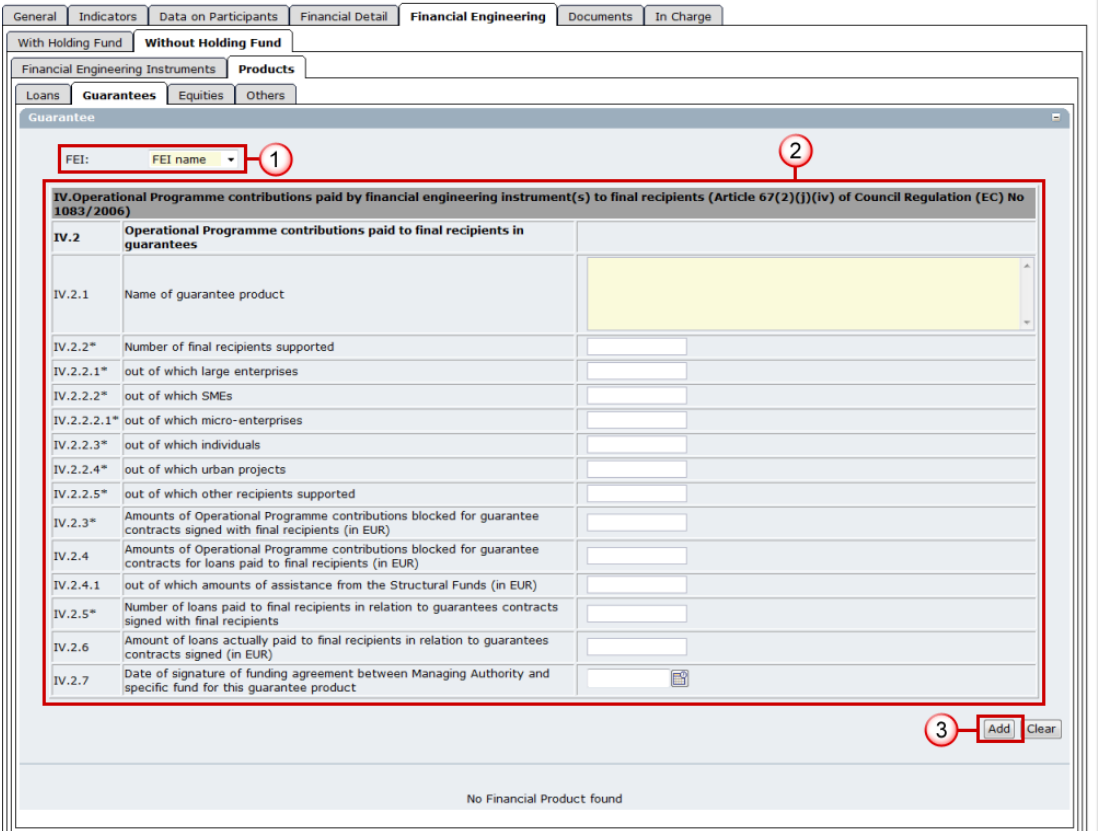

- **65.** Select the FEI.
- **66.** Enter the information.
- **67.** Click **ADD** to save and add to the list.
- **68.** Open the **EQUITIES** tab.
- **69.** Click on the link **Add a new Financial Product**.

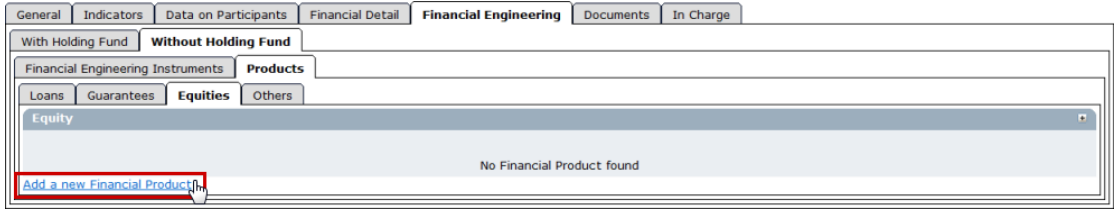

The *Equities detail* screen appears.

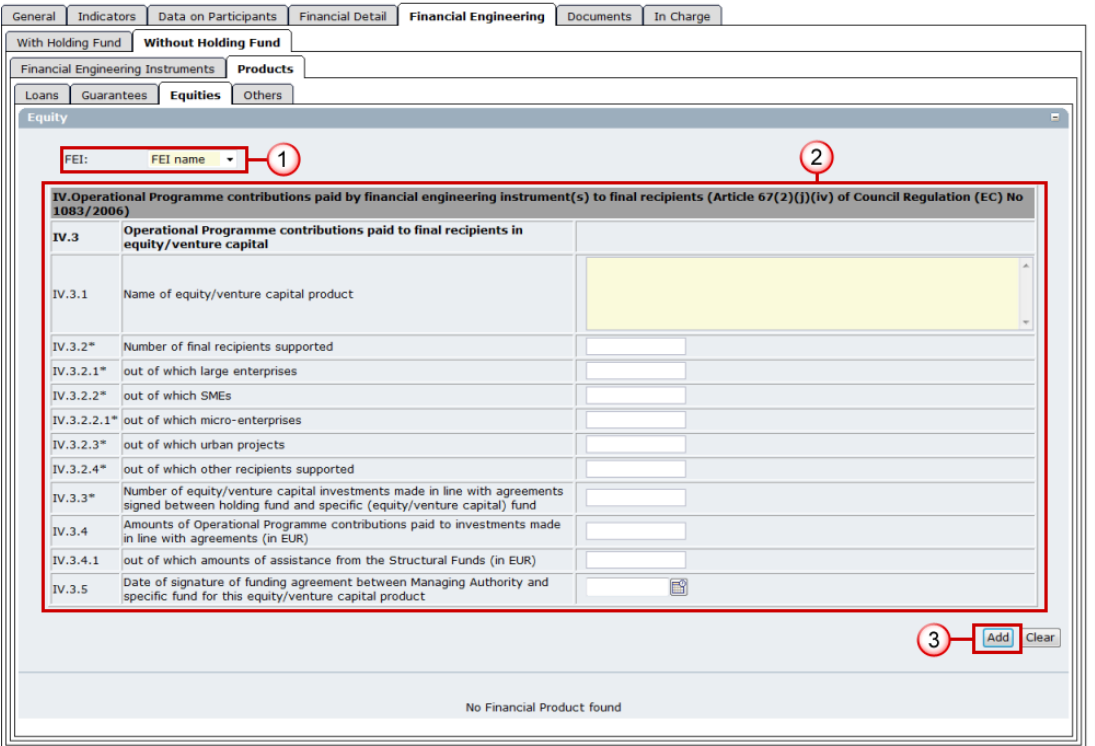

- **70.** Select the FEI.
- **71.** Enter the information.
- **72.** Click **ADD** to save and add to the list.
- **73.** Open the **OTHERS** tab.
- **74.** Click on the link **Add a new Financial Product**.

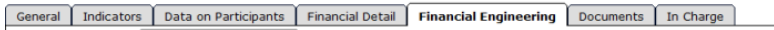

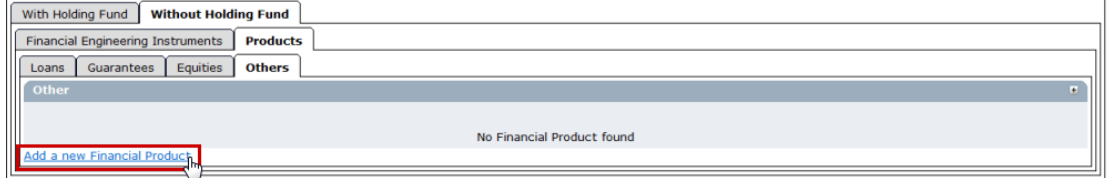

The *Others detail* screen appears.

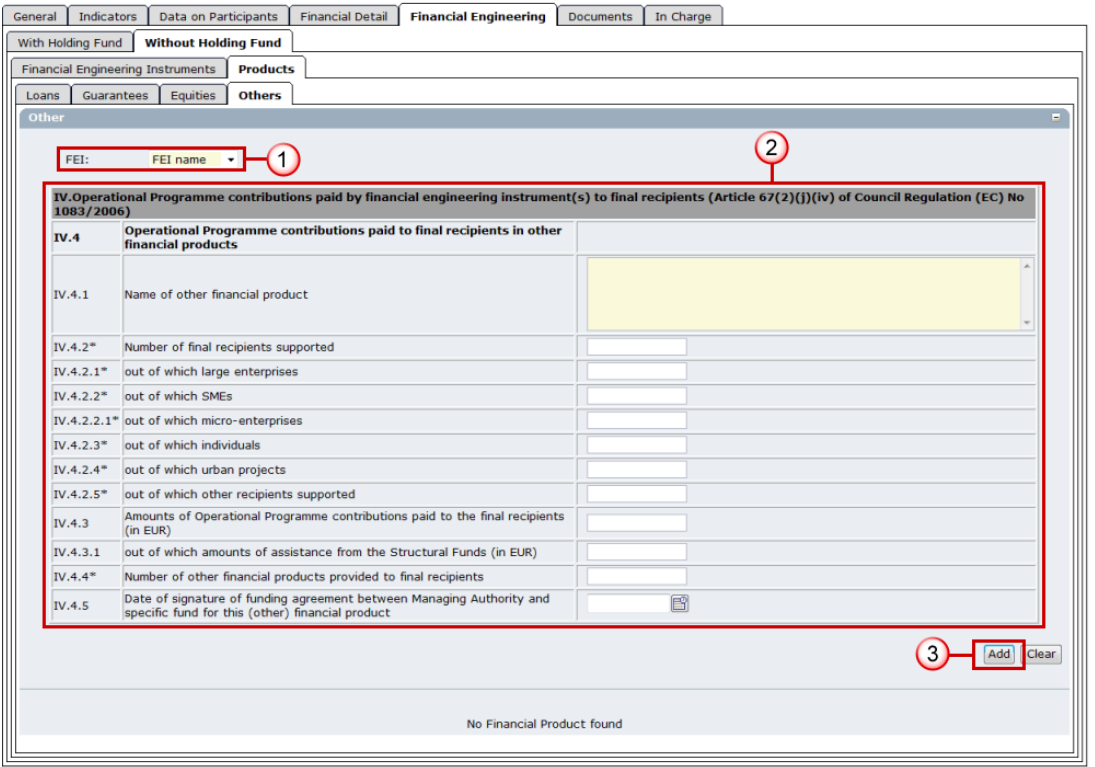

- **75.** Select the FEI.
- **76.** Enter the information.
- **77.** Click **ADD** to save and add to the list.

# **1.2.7. Add documents**

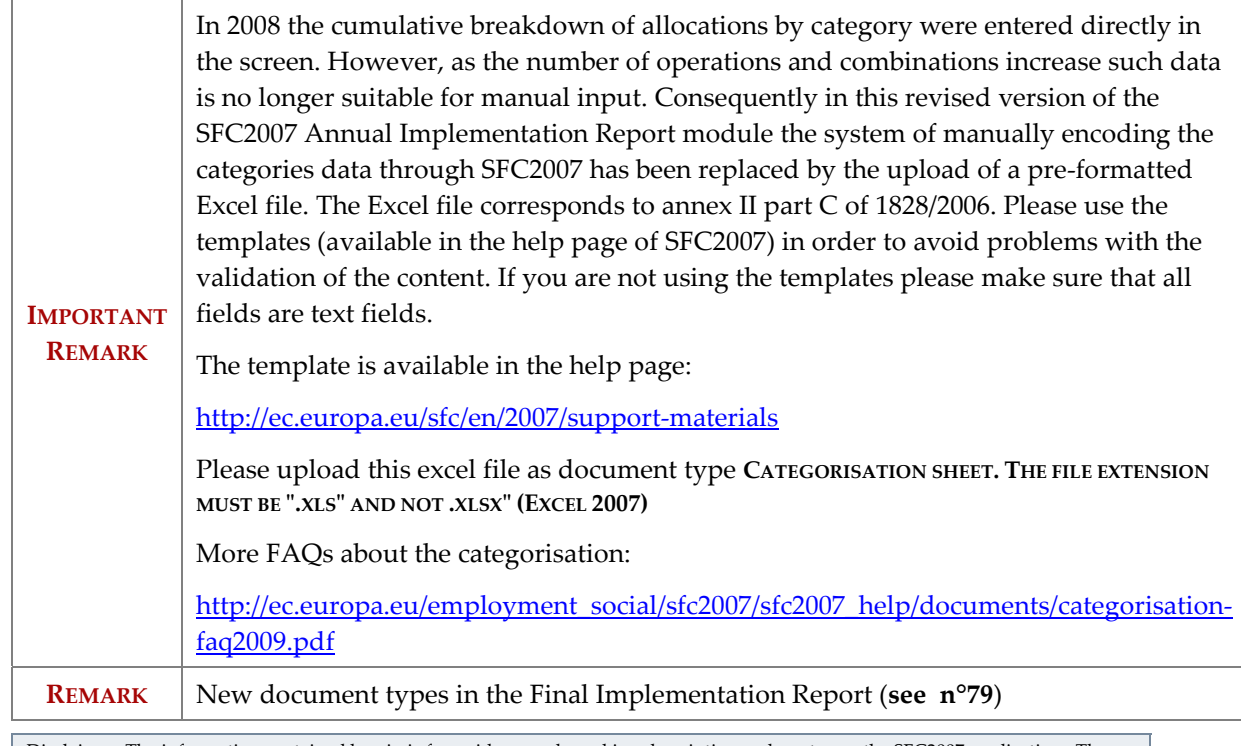

- **78.** Select the **DOCUMENTS** tab to get to the Documents screen. The *add documents* screen appears.
- **79.** Select the **Add a new Document** option. The enter document information screen appears.

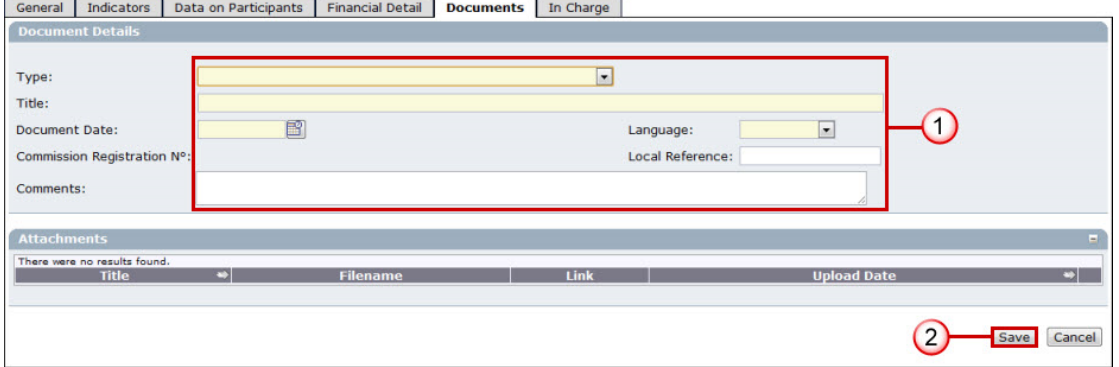

Enter the requested information. These types of documents must be uploaded:

- Annual/Final Implementation Report for ERDF/CF, ESF and EFF (**MANDATORY**)
- Categorisation Sheet (**MANDATORY**)
- Other Member State Document
- Final Implementation Report Financial Information (only for Final Implementation Report ERDF/CF and ESF) (**MANDATORY**) (IR.FIN)
- Final Implementation Report Annex I on completed Major Projects (only for Final Implementation Report ERDF/CF) (IR.AN1)
- Final Implementation Report Annex IV on phased non-Major Projects (only for Final Implementation Report ERDF/CF and ESF) (IR.AN4)
- **80.** Click **SAVE** to save the entered information.

**81.** After saving, the **Add a new Attachment** option appears. Click on this link.

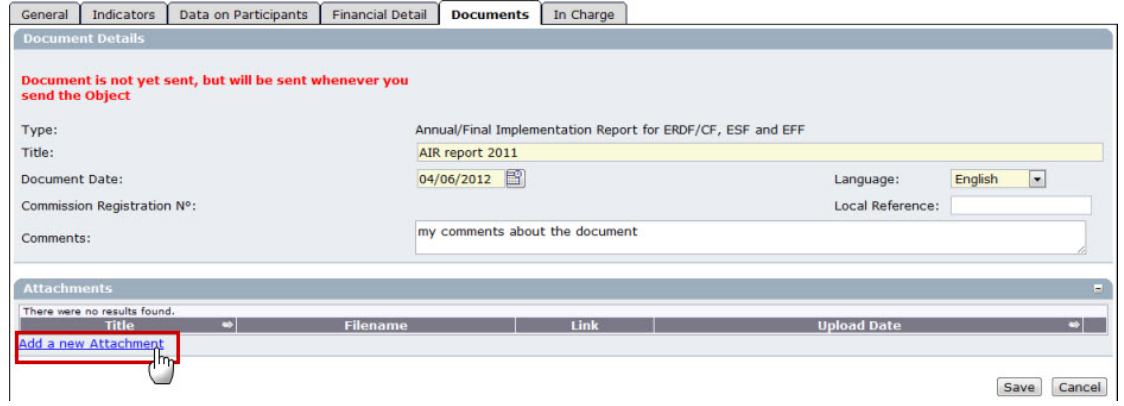

The *upload attachment* screen appears.

*SFC2007: System for Fund management in the European Community 2007-2013 How to create the Annual/Final Implementation Report (ERDF/CF, ESF, EFF)?* 

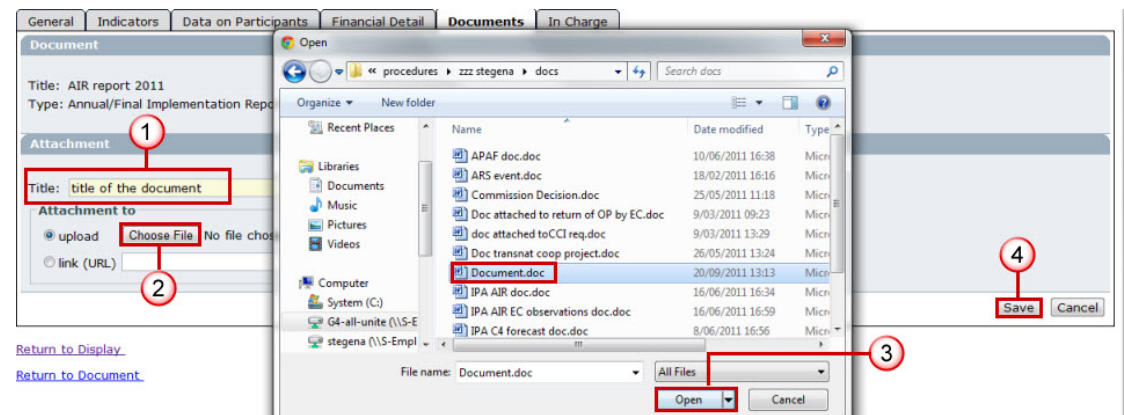

- Enter the Title of the document **(1)**.
- Click on the button to find the file on your computer **(2)**.
- Select the file and click Open **(3)**.
- Click Save to save the uploaded file **(4)**.

You are redirected to the *document information* screen.

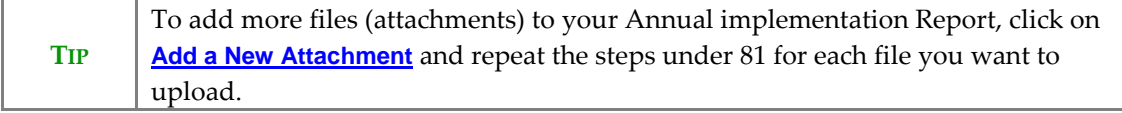

## **1.2.8. Add Officials in Charge**

**REMARK** This information is not mandatory. However, the Officials entered will receive an automatic notification each time the status of the Annual Implementation Report changes.

**82.** Open the **IN CHARGE** tab. The *add officials in charge* screen appears.

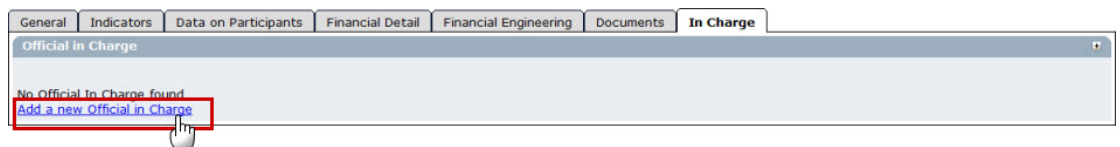

### **83.** Click on the link **Add a new Official in Charge**.

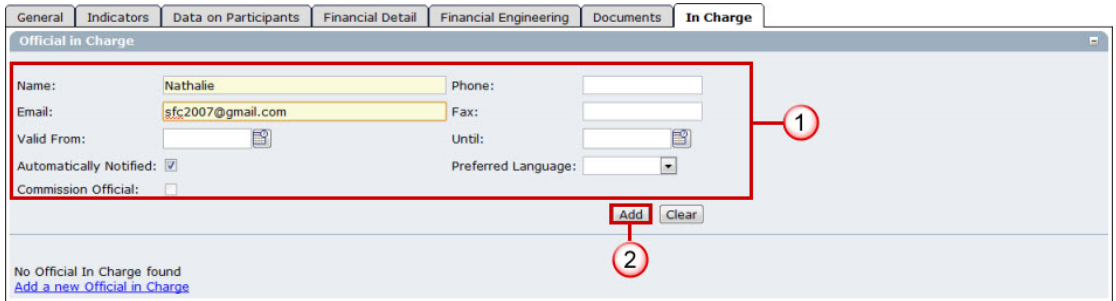

Enter the requested data:

- Name of the official (mandatory).
- E-mail address (mandatory).

- Phone and Fax
- Valid From and Until: (only if the official will be in charge for a specific period)
- Automatically notified: check this option to receive the automatic notifications.
- Preferred Language: the automatic notifications are sent in this language.

**84.** Click **ADD** to add this official in charge to the list.

Repeat step 83 to add as many Officials in Charge as necessary (no limitation).

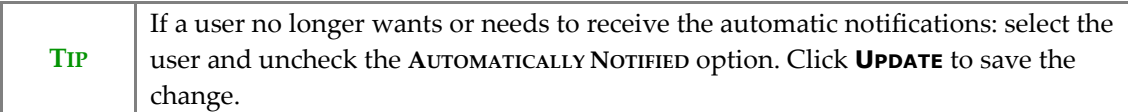

# **1.3. The "Synchronise set of indicators" function.**

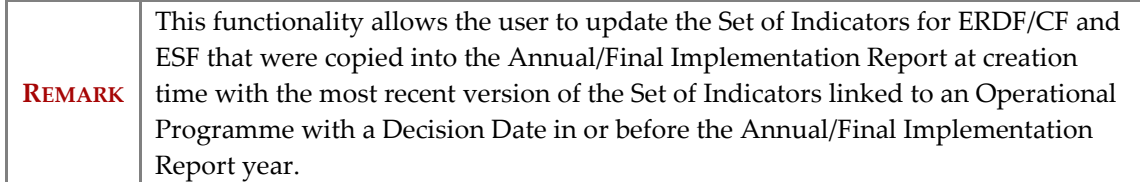

### **85.** On the *Display Annual Implementation Report* screen click on the link **Synchronise Set of Indicators**. Note that the Indicator Version set and OP version is displayed in the header.

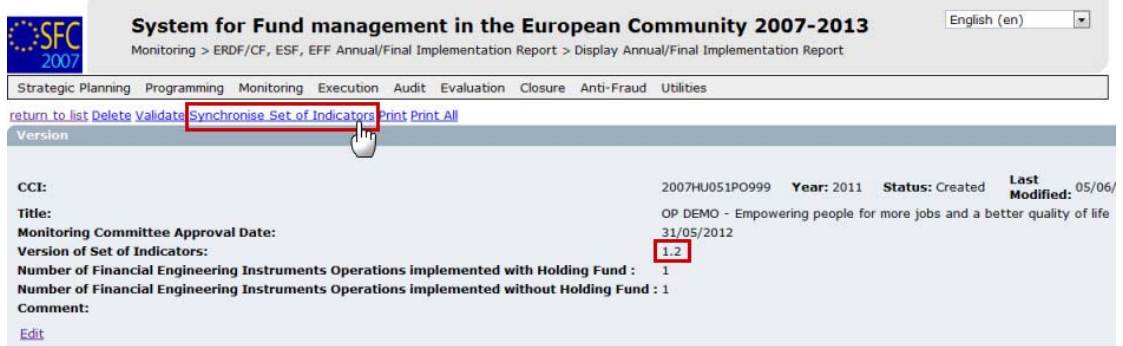

#### The *confirm synchronisation of indicators* screen appears:

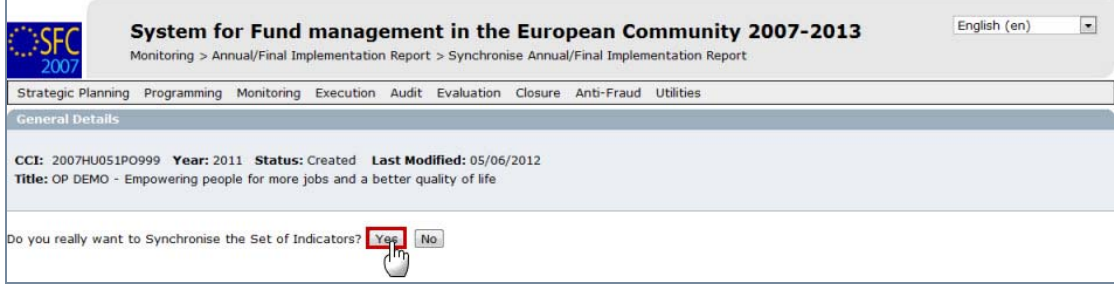

## **86.** Click **YES** to confirm. You are redirected to the *display Annual Implementation Report* screen.

**REMARK** Following the synchronisation, it may be necessary to add new achievement values (for newly created indicators) to make it compliant to the new indicators

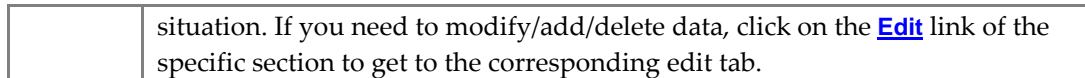

# **2. Validate the Annual/Final Implementation Report**

**87.** On the *display Annual Implementation Report* screen, click on the link **Validate** on the upper part of the screen.

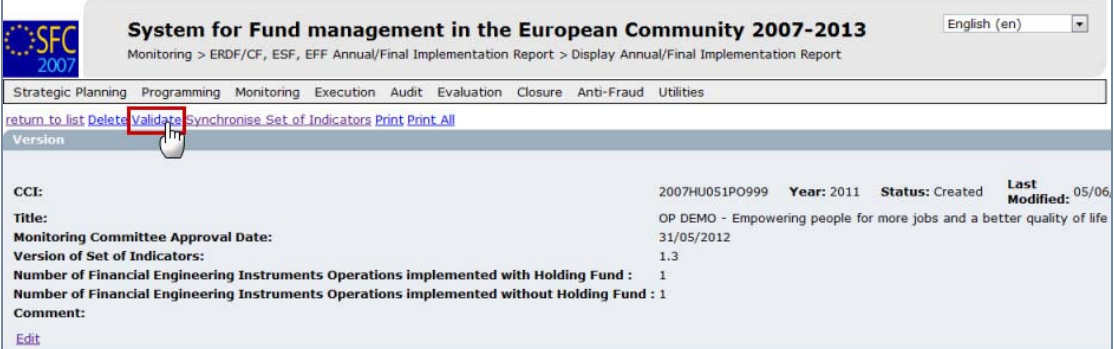

The system checks the consistency of the data. The *validation results* screen appears. If no errors are detected, the message "Object has been validated" appears.

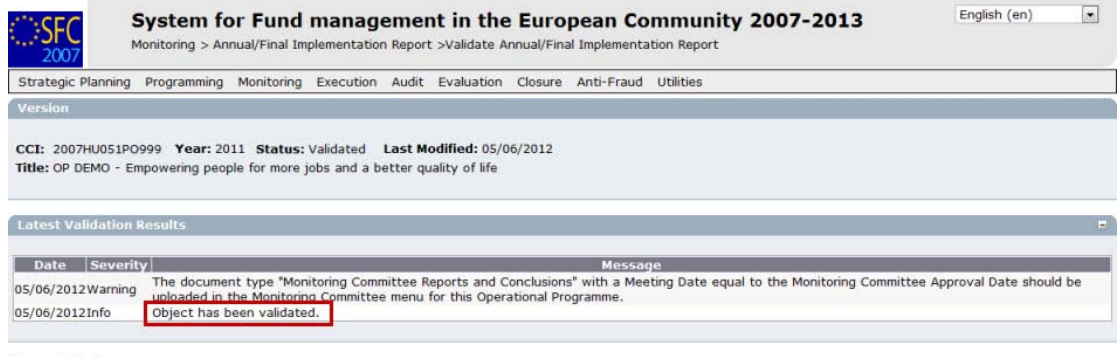

Return to Display

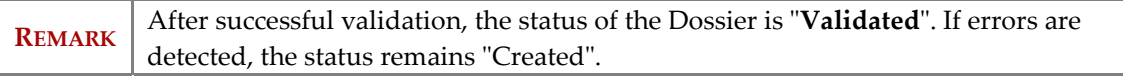

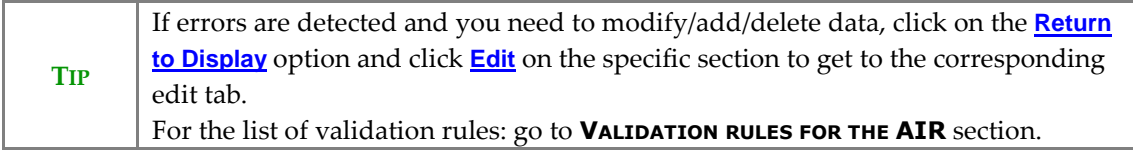

# **3. Send the Annual/Final Implementation Report to the Commission**

**88.** After having validated the Indicators set, click on the **Send** link on the *display Annual Implementation Report* screen.

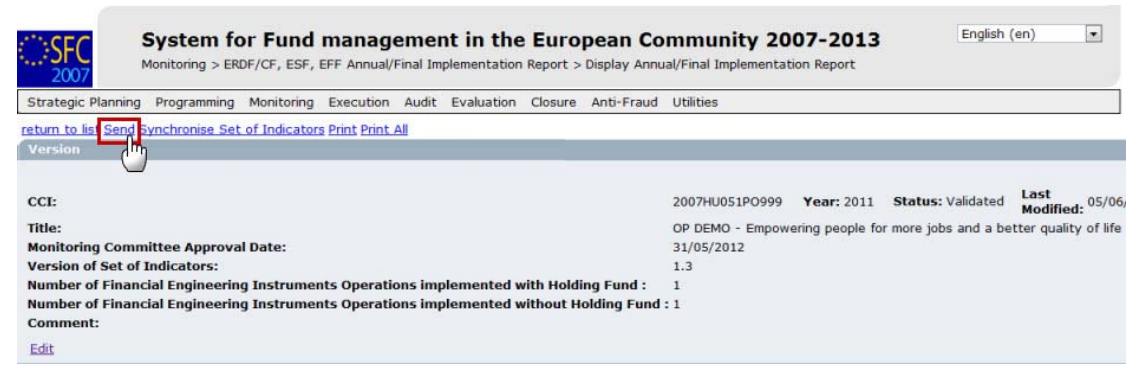

The *send Annual Implementation Report* confirmation screen appears.

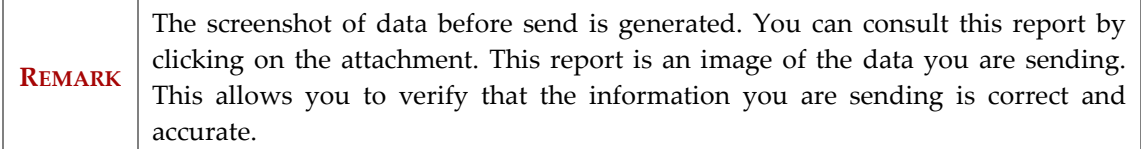

**89.** Click **YES** to confirm the sending. You are redirected to the *Annual Implementation Report* screen.

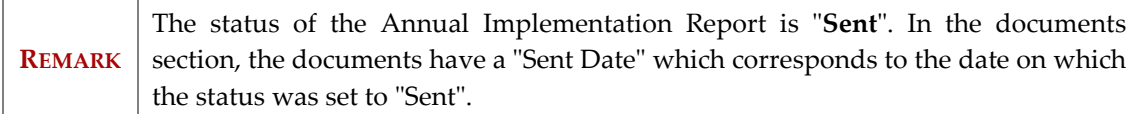

# **a. Validation rules for the AIR**

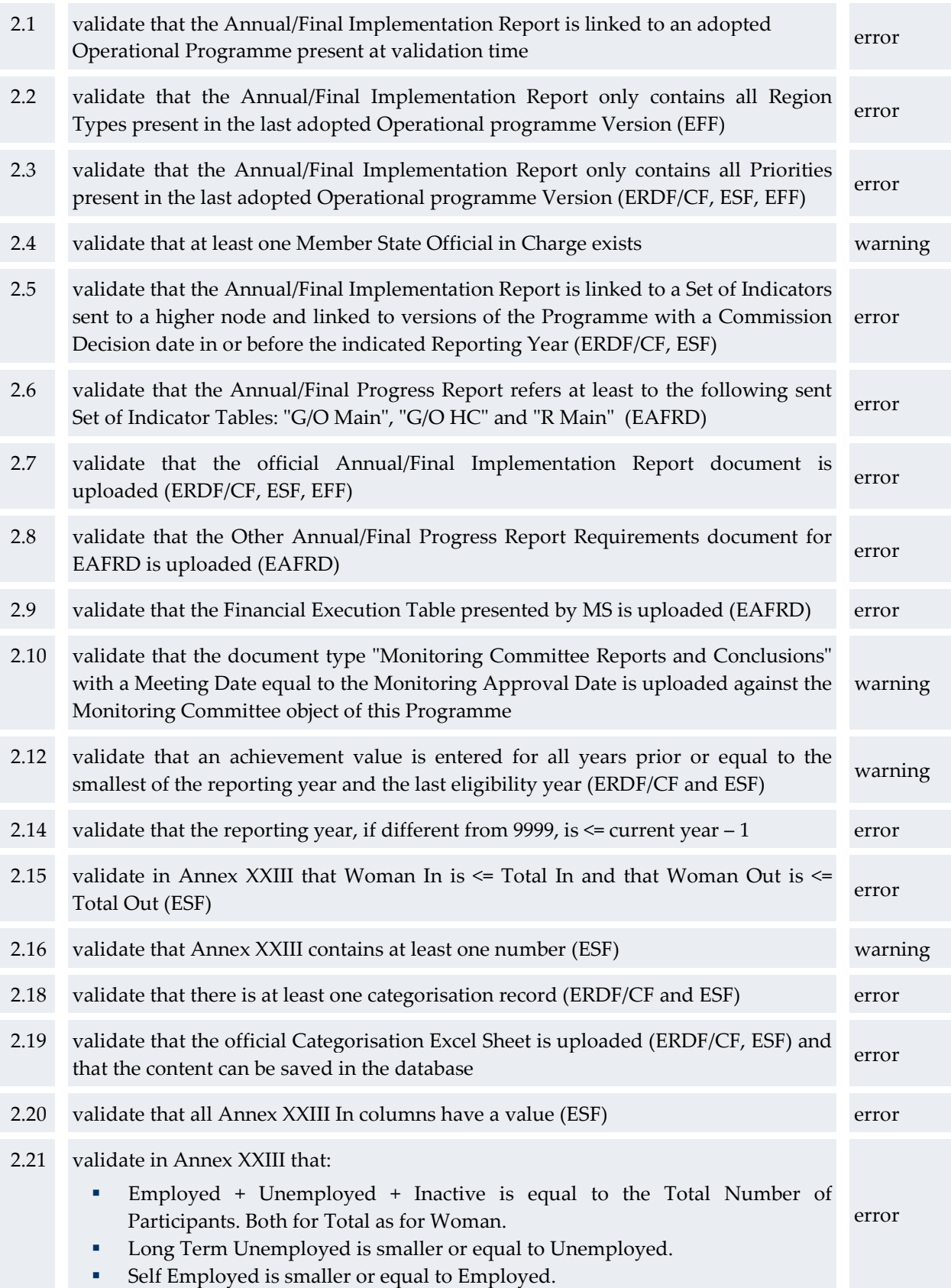

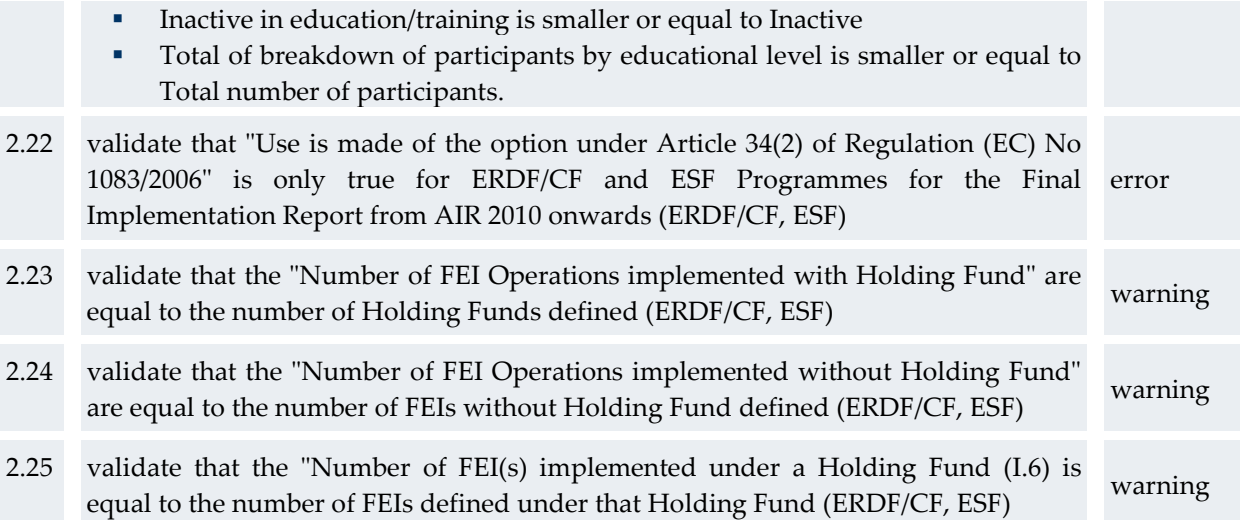

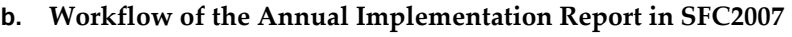

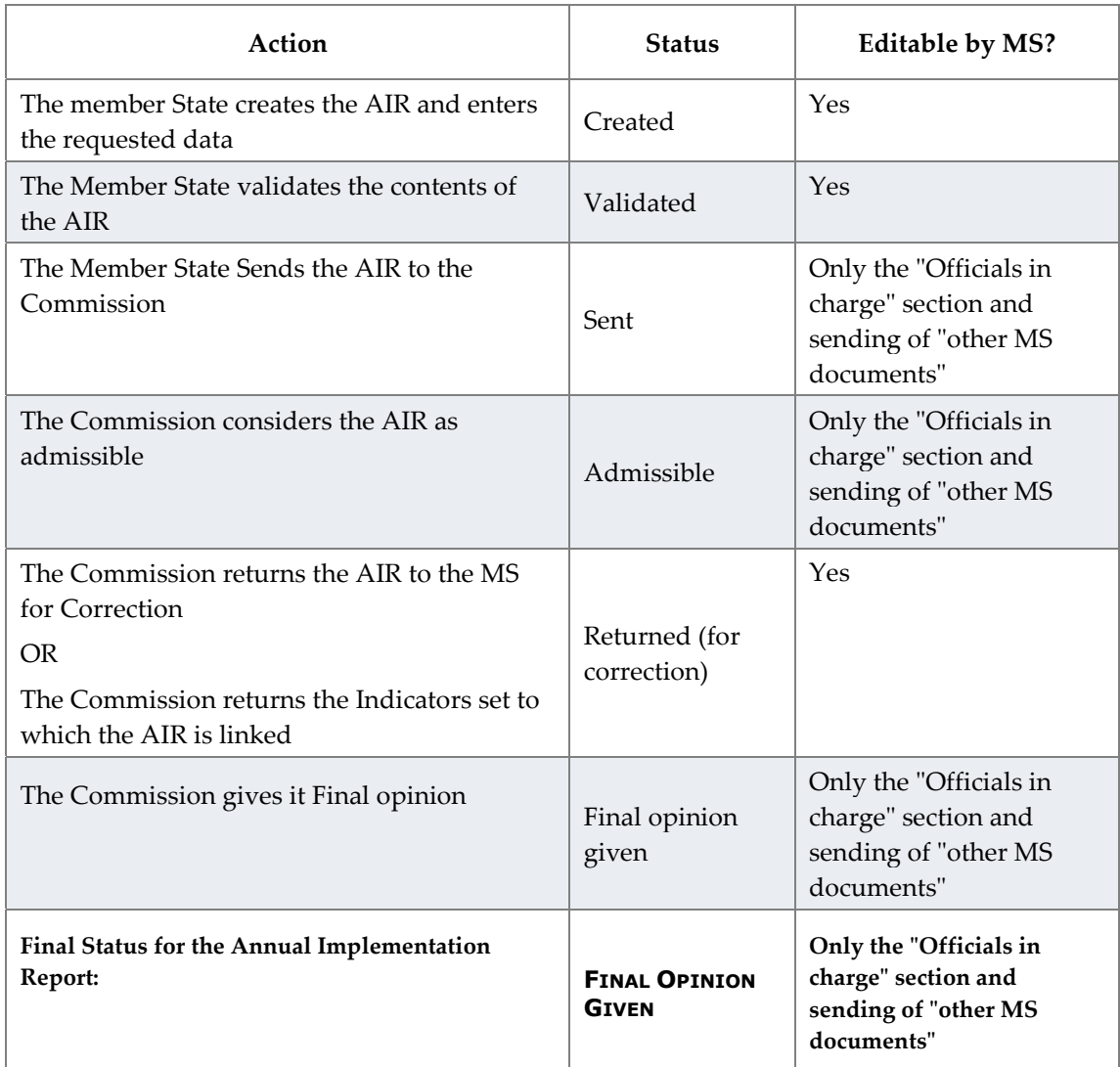

# **c. Glossary**

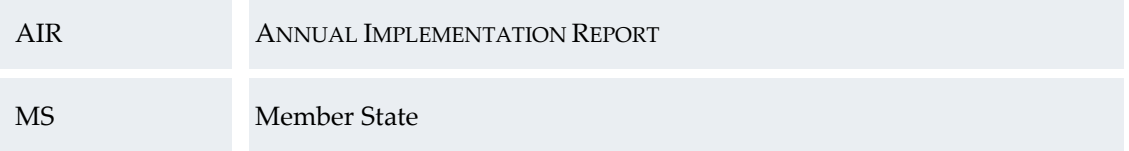